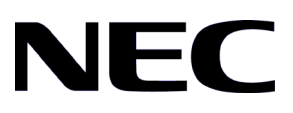

GVT-187323-001-00 1.7

QX-W シリーズ Web 認証(ポータル認証) オペレーションマニュアル

# 改版履歴

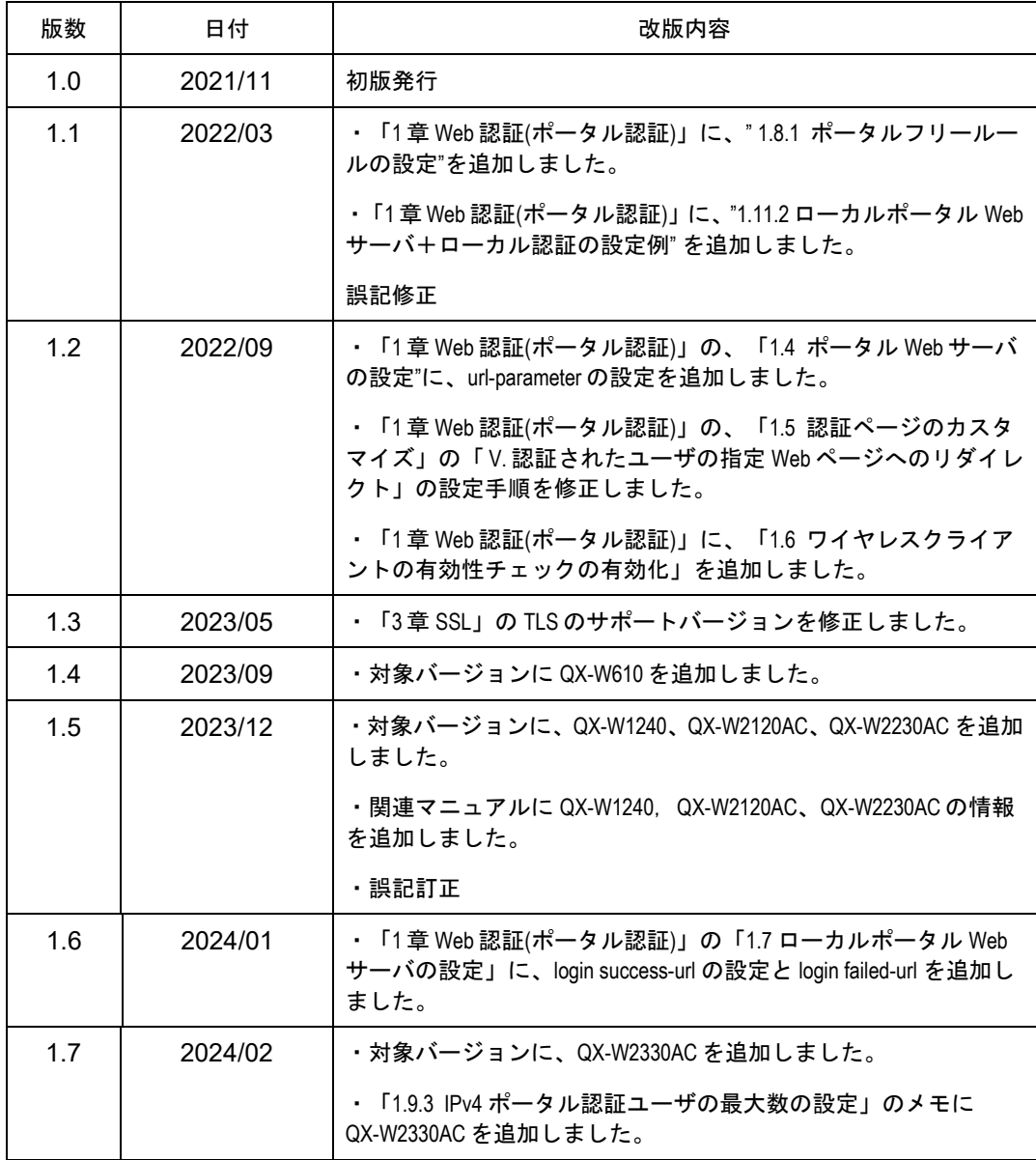

### **Copyright © NEC Corporation 2019 – 2024**

#### **All Rights Reserved**

事前に NEC の書面による許可なく、本マニュアルをいかなる形式または方法で複製 または配布することを禁止します。

#### 商標

本マニュアルに記載されているその他の商標は、各社が保有します。

#### 注意

- 本装置は *QX-W* シリーズ *Web* 認証 *(*ポータル認証*)*コマンドマニュアルに記載されて いるコマンドのみ使用することができます。*QX-W* シリーズ *Web* 認証 *(*ポータル認証*)* コマンドマニュアルに記載されていないコマンドを使用した場合の動作については 保証しません。
- 本マニュアルの内容は、予告なく変更されることがあります。本マニュアルのすべて の記述、情報、および推奨事項は、明示的か暗黙的かにかかわらず、いかなる種類の 保証の対象になりません。

# 本マニュアルについて

## バージョン

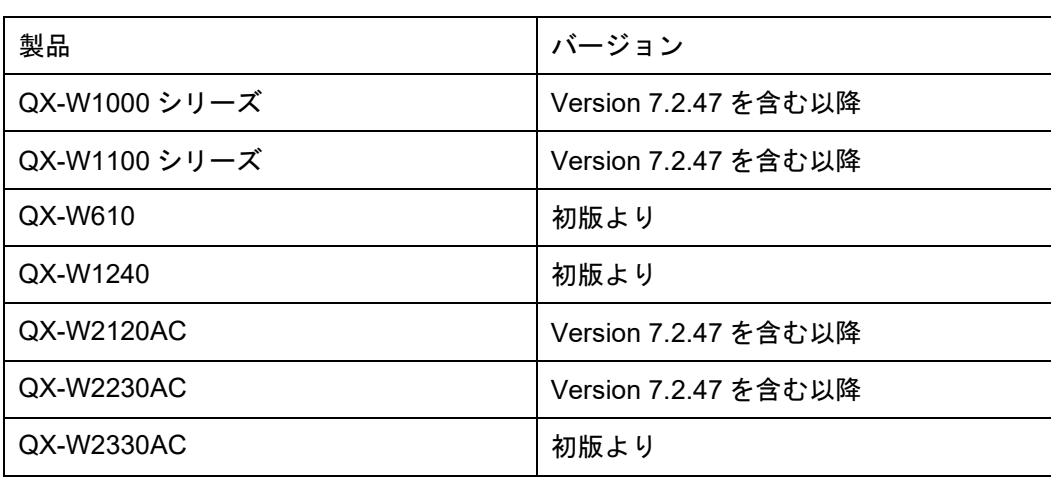

本マニュアルに対応する製品バージョンは以下の通りです。

## 関連マニュアル

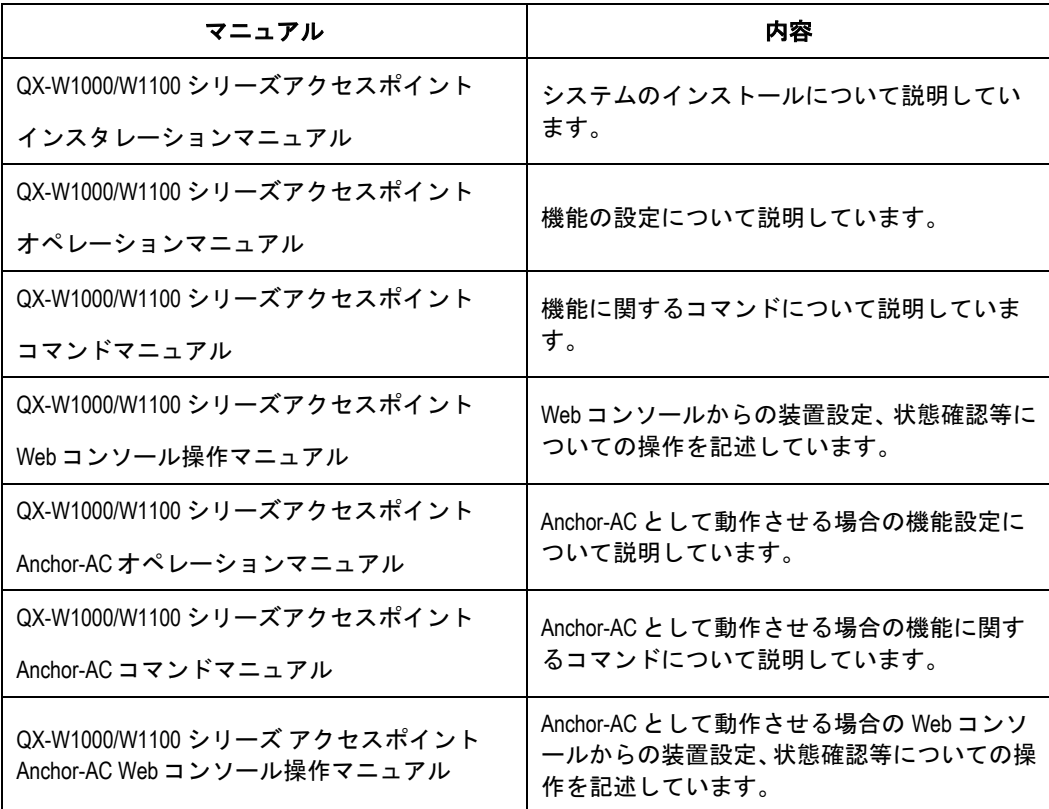

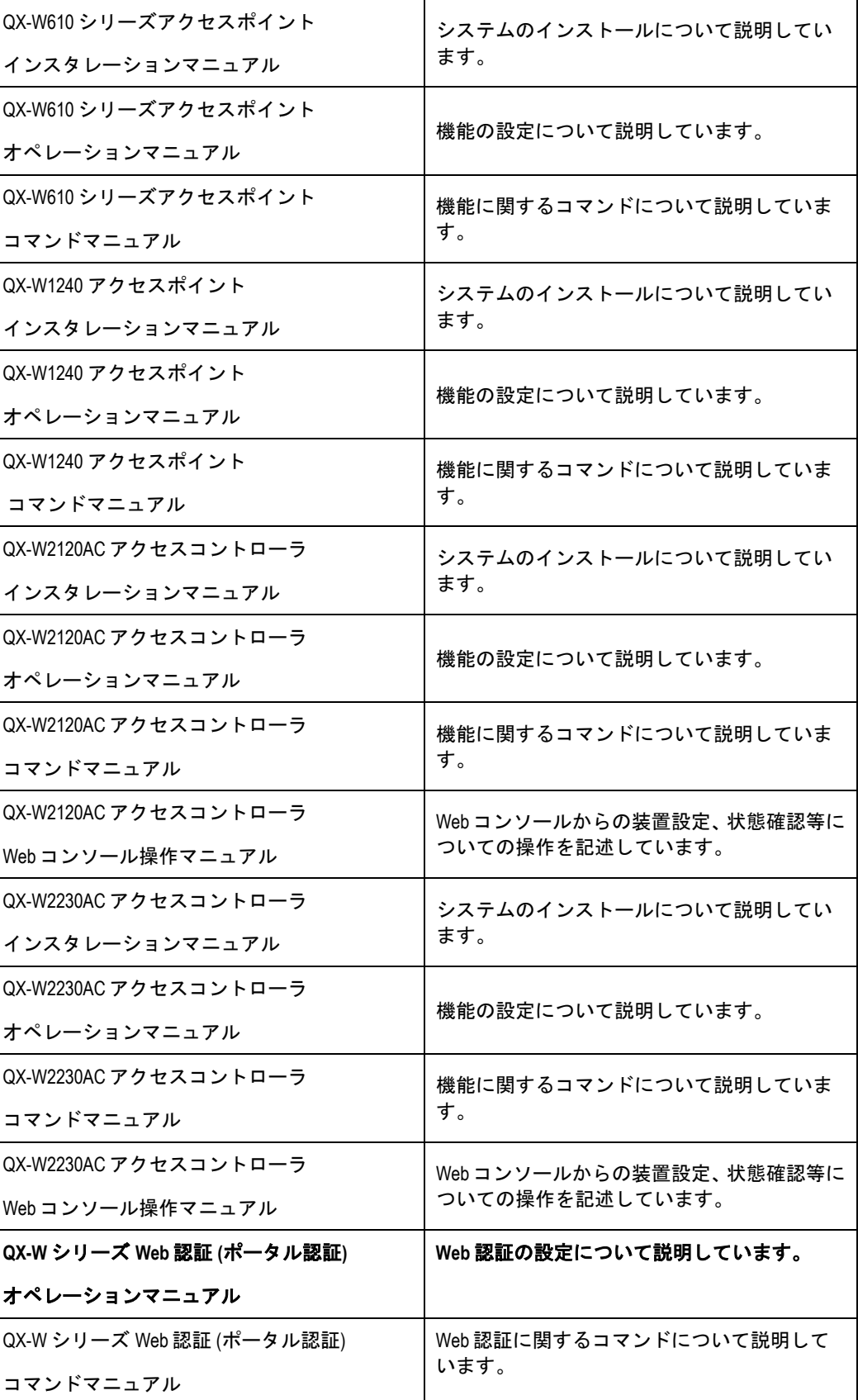

本マニュアルでは、次の表記規則を使用しています。

### **I.** コマンド表記規則

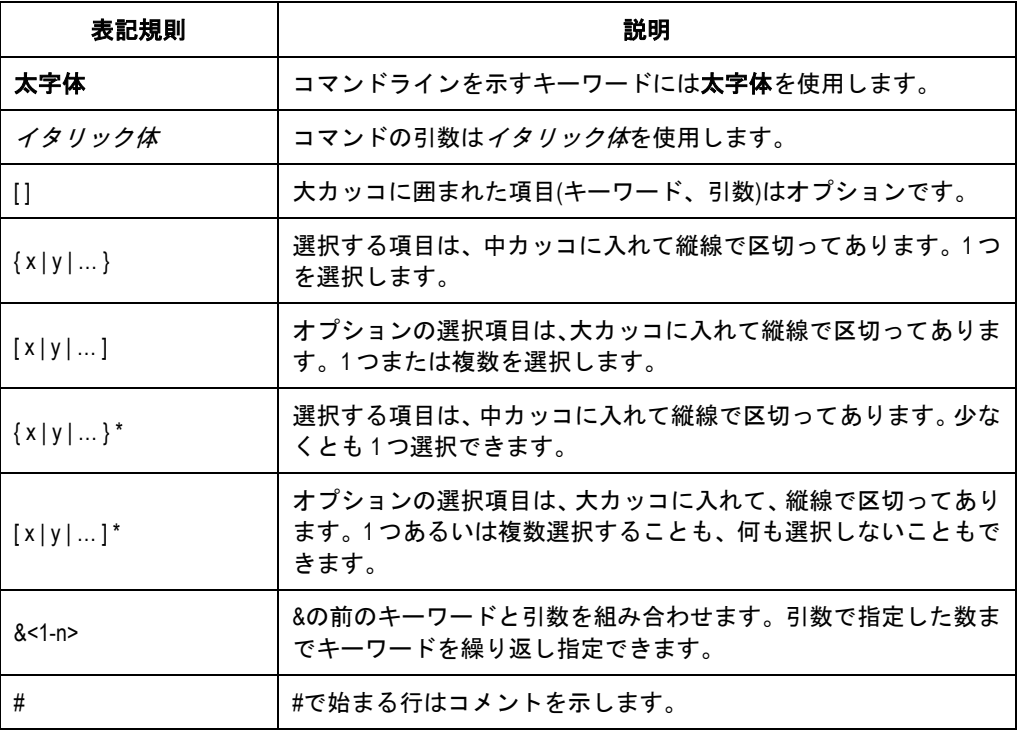

### **II. GUI** 表記規則

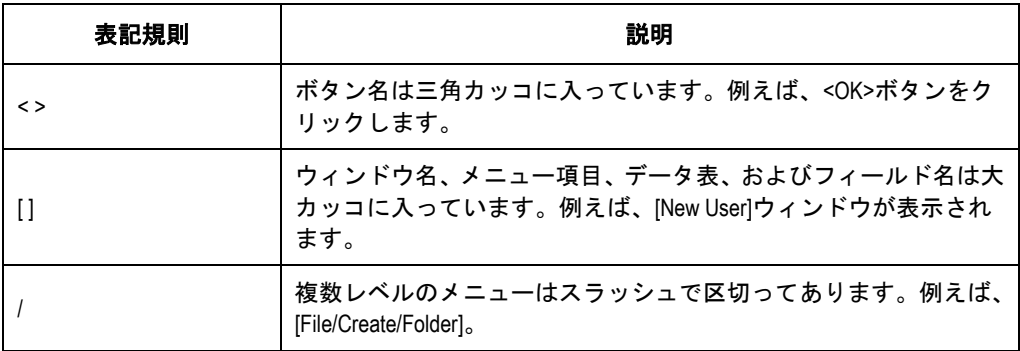

### **III.** キーボード操作

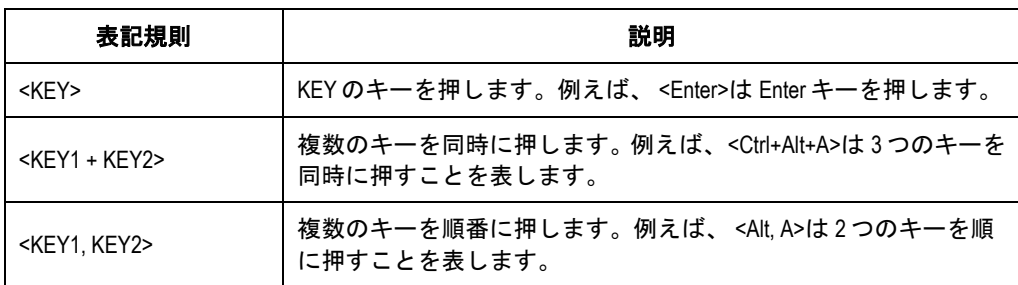

### **IV.** マウス操作

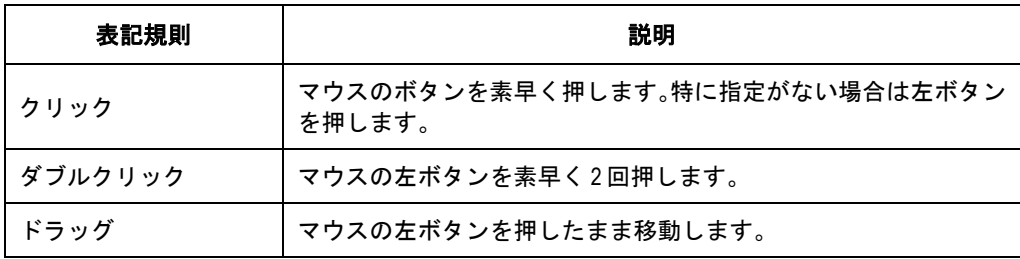

### **V.** 記号

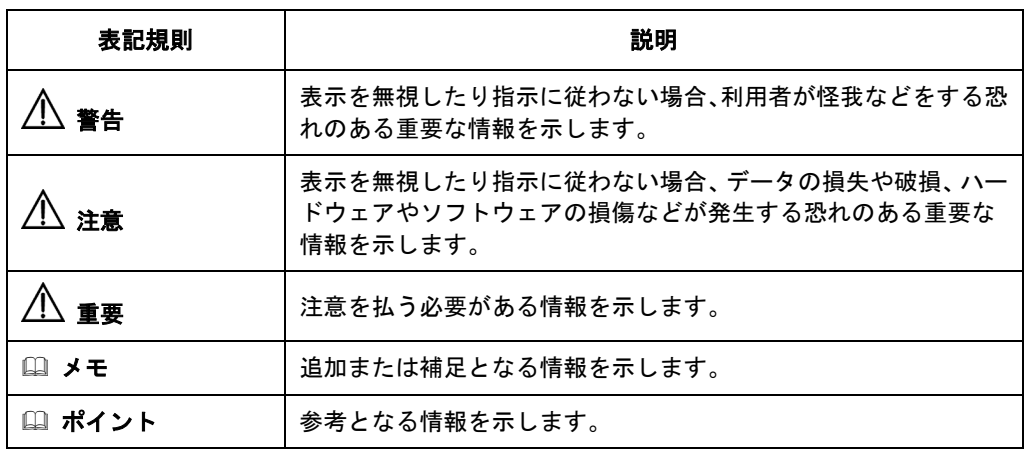

### **VI.** ネットワークアイコン

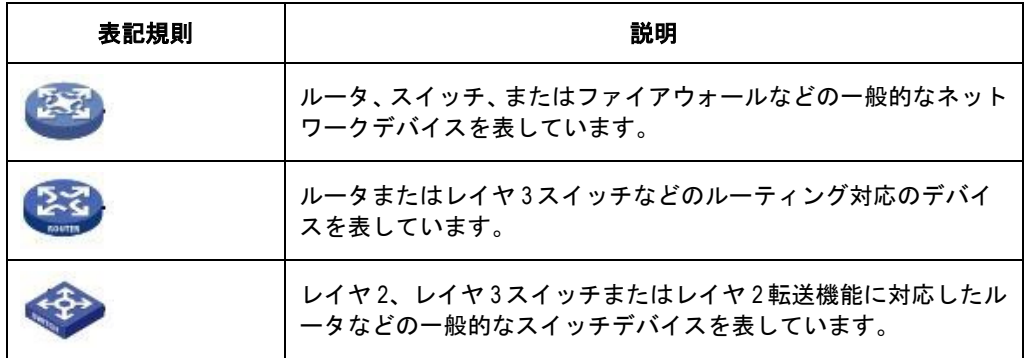

#### **VII.** 設定例

本マニュアルの設定例は各機能での代表的な設定例を示します。インタフェース番号、 システム名の表記、display コマンドで表示される情報は、ご使用の装置と異なること があります。

### **VIII.** セキュリティ強化

セキュリティ強化のため、simple で設定されたパスワードも cipher や hash で登録さ れます。

本マニュアルは以下に示す 3 個のセクションで構成されています。

01-Web 認証(ポータル認証)

02-PKI 設定

03-SSL 設定

# 目次

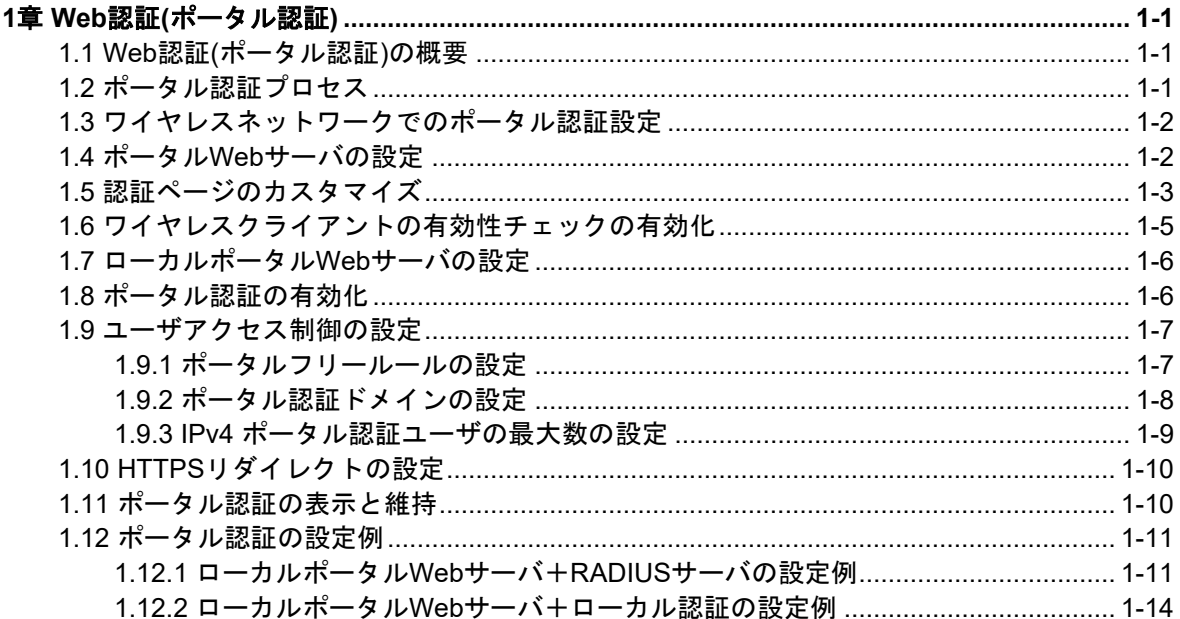

## <span id="page-9-0"></span>**1**章 **Web** 認証**(**ポータル認証**)**

## <span id="page-9-1"></span>**1.1 Web**認証**(**ポータル認証**)**の概要

ポータル認証は、ユーザのインターネットへのアクセスを制御します。ポータルは、ユー ザがポータル認証ページに入力するユーザ名とパスワードによって、ユーザを認証します。 したがって、ポータル認証は Web 認証とも呼ばれます。ポータル認証がネットワークに 展開されると、アクセスデバイスは、認証されていないユーザをポータル Web サーバに よって提供される Web サイトにリダイレクトします。ユーザは認証なしで Web サイト上 のリソースにアクセスできます。ユーザがインターネットにアクセスするには、Web サ イトでの認証をパスする必要があります。

## <span id="page-9-2"></span>**1.2** ポータル認証プロセス

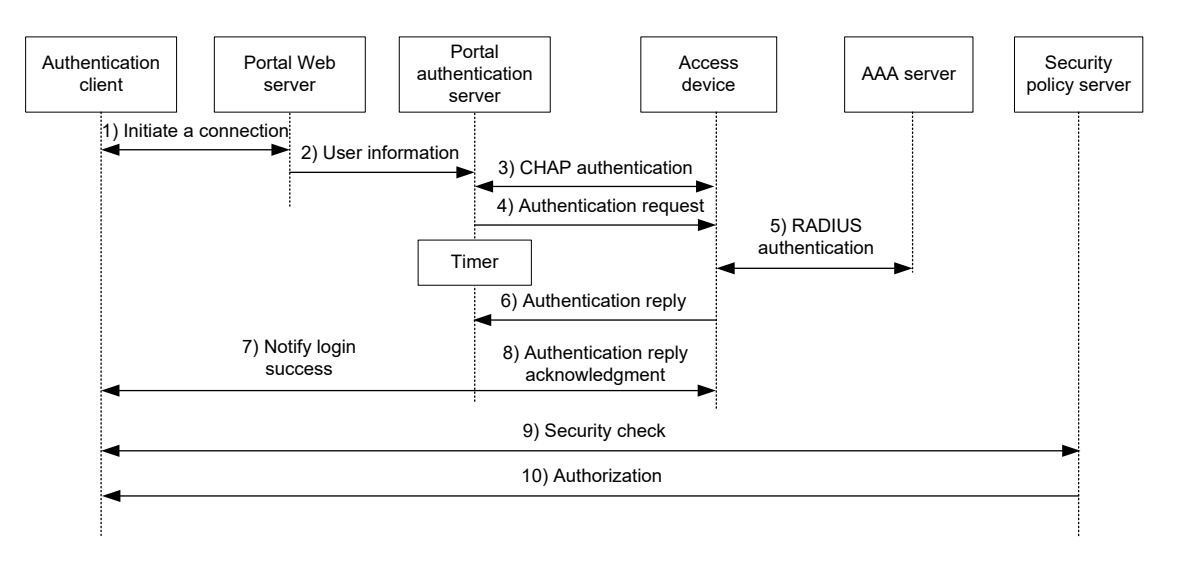

図 1-1 ポータル認証機能のプロセス

以下に、ポータル認証機能のプロセスを示します。

- 1) ポータルユーザは HTTP を介してインターネットにアクセスし、HTTP パケットがア クセスデバイスに到着します。
- パケットがポータルフリールールに一致する場合、アクセスデバイスはパケットの通 過を許可します。
- パケットがポータルフリールールに一致しない場合、アクセスデバイスはパケットを ポータル Web サーバにリダイレクトします。ポータル Web サーバは、ユーザ名とパ スワードを入力するために Web 認証ページをユーザにプッシュします。
- 2) ポータル Web サーバは、ポータル認証サーバにユーザ認証情報をサブミットします。
- 3) ポータル認証サーバとアクセスデバイスは CHAP メッセージを交換します。PAP 認 証の場合、この手順は省略されます。ポータル認証サーバは、使用する方式 (CHAP または PAP) を決定します。
- 4) ポータル認証サーバは、ユーザ名とパスワードを認証要求パケットに追加し、アクセ スデバイスに送信します。一方、ポータル認証サーバは、認証応答パケットを待つた めにタイマを起動します。
- 5) アクセスデバイスと RADIUS サーバは、RADIUS パケットを交換します。
- 6) アクセスデバイスは、認証の成功または失敗を通知するために、認証応答パケットを ポータル認証サーバに送信します。
- 7) ポータル認証サーバは、認証の成功または失敗のパケットをクライアントに送信しま す。
- 8) 認証が成功すると、ポータル認証サーバは認証応答確認応答パケットをアクセスデバ イスに送信します。
- 9) ユーザ認証プロセスが完了し、ポータルがオンラインになります。

## <span id="page-10-0"></span>**1.3** ワイヤレスネットワークでのポータル認証設定

FIT AP+AC ネットワークのクライアントデータには、次の 2 つの転送モードがあります。

- 集中型転送:AP は CAPWAP トンネルを介してクライアントから AC にデータフレー ムを送信し、AC はすべてのデータフレームを転送します。
- ローカル転送:AP は、パケット転送のためにデータフレームを AC に送信するのでは なく、クライアントからのデータフレームを直接転送します。

AC では、クライアントデータ転送モードに応じて、VLAN インタフェースまたはサービ ステンプレートにポータル認証を設定できます。

- VLAN インタフェースでのポータル認証は、集中型転送モードでのみ適用できます。 AC は、VLAN ユーザから受信したインタフェースパケットだけを認証します。ロー カル転送モードでは、AC はクライアントデータを受信できないため、クライアント のポータル認証を実行できません。
- サービステンプレートのポータル認証は、集中型転送モードとローカル転送モードの 両方で適用できます。AC は、集中型転送モードではこの AC 上の BSS に、ローカル 転送モードでは AP 上の BSS に、ポータルパケットフィルタリングルールを導入し ます。AC は、サービステンプレートにバインドされているすべての AP からユーザ を認証できます。

クライアントのトラフィック転送の詳細については、QX-W シリーズ アクセスコントロ ーラのオペレーションマニュアル "WLAN アク*セスの設定 - クライアントトラフィッ*ク 転送モードの指定"を参照してください。

## <span id="page-10-1"></span>**1.4** ポータル**Web**サーバの設定

#### **I.** 制限とガイドライン

以下に Web サーバの設定を示します

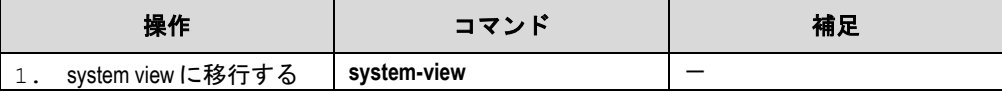

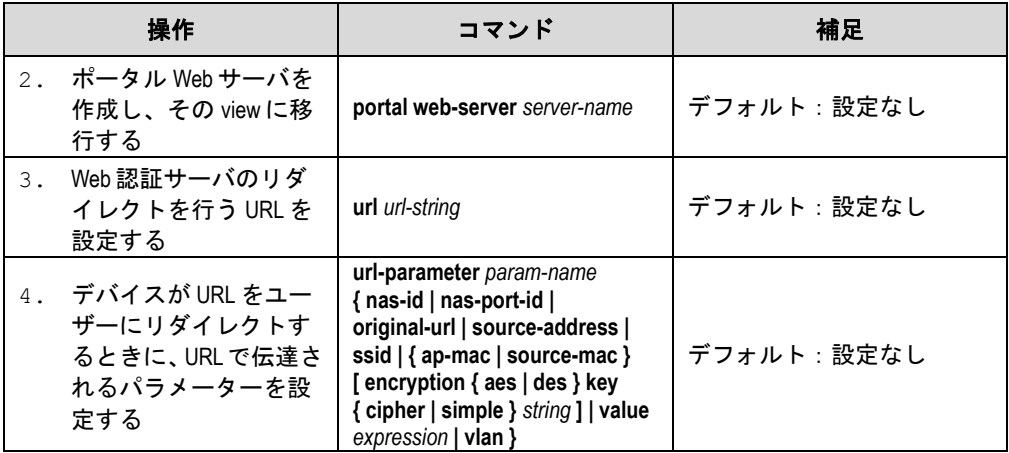

## <span id="page-11-0"></span>**1.5** 認証ページのカスタマイズ

認証ページは HTML ファイルです。ローカルポータル認証には、次のメイン認証ページ が必要です。

- ログオンページ
- ログオン成功ページ
- ログオン失敗ページ
- オンラインページ
- システムビジーページ
- ログオフ成功ページ

認証ページが使用するページ要素を含めて、認証ページをカスタマイズする必要がありま す。たとえば、back.jpg は認証ページ Logon.htm に使用します。

認証ページファイルを編集するときは、認証ページのカスタマイズ規則に従ってください。

#### **I.** ファイル名の規則

メイン認証ページファイルは表 1-1 に示す名前に定義されています。メイン認証ページフ ァイル以外の名前を定義できます。ファイル名とディレクトリ名では、大文字と小文字は 区別されません

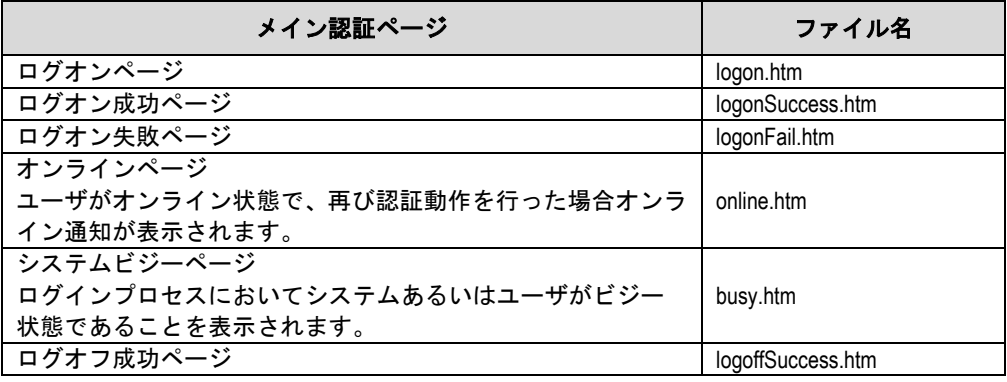

#### 表 **1-1** メイン認証ページのファイル名

#### **II.** ページリクエストのルール

ローカル Web サーバは Post と Get リクエストのみサポートしています。

- Get リクエストは認証ページにある静的なファイルを取得するのに使われます。そし て再帰を許可しません。たとえば"Logon.htm ファイルが ca.htm ファイルの Get ア クションを実行するコンテンツを含んでいる場合、ca.htm ファイルは Logon.htm に 関連しているものを含むことできません。
- Post リクエストは、ユーザがユーザ名とパスワードのセット、システムのログオン、 システムのログオフを通知する際に使われます。

#### **III. Post** リクエストアトリビュートのルール

- 1) 認証ページの form を編集する場合、次の必要事項に注意してください。
- 認証ページは複数の form を持つことができますが、アクションの form は 1 つの logon.cgi を用います。複数の form を使用するとユーザ情報がローカルのポータル Web サーバに送信できなくなります。
- ユーザ名アトリビュートは PtUser として固定されています。パスワードアトリビュ ートは PtPwd として固定されています。
- PtButton アトリビュートはログオンやログオフを行うユーザリクエストのアクショ ンを示すのに必要です。
- ログオン Post リクエストは PtUser、PtPwd、PtButton アトリビュートが必須です。
- ログオフ Post リクエストは PtButton アトリビュートが必須です。
- 2) 認証ページ logon.htm と logonFail.htm は、ログオン Post リクエストが必須です。

例として以下に logon.htm ページのスクリプトの一部を示します。

```
<form action=logon.cgi method = post >
<p>User name:<input type="text" name = "PtUser" style="width:160px;height:22px" 
maxlength=64>
<p>Password :<input type="password" name = "PtPwd" 
style="width:160px;height:22px" maxlength=32>
<p><input type=SUBMIT value="Logon" name = "PtButton" style="width:60px;" 
onclick="form.action=form.action+location.search;">
3) 認証ページ logonSuccess.htm と online.htm は、ログオフ Post リクエストが必須で
```
す。

例として以下に online.htm ページのスクリプトの一部を示します。

```
<form action=logon.cgi method = post >
<p><input type=SUBMIT value="Logoff" name="PtButton" style="width:60px;">
</form>
```
#### **IV.** ページのファイル圧縮と保存のルール

認証ページファイルは標準 zip ファイルに圧縮します。

- zip ファイルの名前は、文字、数字、アンダーラインのみが使えます。デフォルトの 認証ページの zip ファイルは、defaultfile.zip という名前で保存されています。
- 認証ページは、zip ファイルのルートディレクトリに格納します。
- zip ファイルは FTP や TFTP で装置に転送でき、装置のルートディレクトリに保存し ます。

以下に装置の zip ファイルの例を示します。

<QX > dir

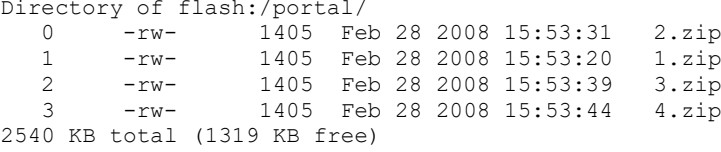

### **V.** 認証されたユーザの指定 **Web** ページへのリダイレクト

認証にパスしたユーザを指定する Web ページに自動的にリダイレクトするため、 logonSuccess.htm に以下の設定を行います。

1) logonSuccess.htm に pt\_init1()アトリビュートを読み込む関数を追加します。

```
<html filename=logonSuccess.htm>
<head>
<title>Logon success</title>
<meta http-equiv=Content-Type content="text/html; charset=GBK">
<link type="text/css" href="common.css" rel=stylesheet>
<meta name="viewport" content="width=device-width,initial-scale=1.0">
<script src="js/jquery.min.js" type="text/javascript"></script> 
<script type="text/javascript" language="javascript" 
src="logonSuccess.js"></script>
<script type="text/javascript" language="javascript" 
src="pt_private.js"></script>
</head>
<body class="bg" onload="pt_init1()">
```
2) ポータル Web サーバに、認証されたユーザのリダイレクト先 URL を設定します。

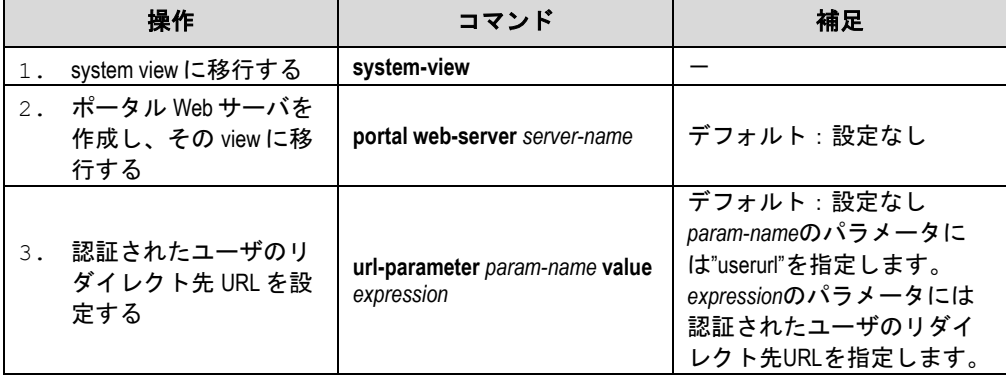

以下に、認証されたユーザのリダイレクト先 URL の設定を示します。

## <span id="page-13-0"></span>**1.6** ワイヤレスクライアントの有効性チェックの有効化

この機能は、サービステンプレートでポータル認証が有効になっている場合に有効にしま す。ローカル転送モードの AP で構成されたワイヤレスネットワークでは、AC にクライ アントの ARP エントリはありません。したがって、AC は ARP エントリを使用してポー タルクライアントの有効性をチェックできません。ユーザがポータル認証を実行できるよ うにするには、AC でワイヤレスクライアントの有効性チェックを有効にする必要があり ます。

この機能により、AC は WLAN スヌーピングテーブル、DHCP スヌーピングテーブル、お よび ARP テーブル内のクライアント情報を検索することで、クライアントを検証できま す。クライアント情報が存在する場合、AC はそのクライアントのポータル認証が有効で あると判断します。

以下に、ワイヤレスクライアントの有効性チェックの設定を示します。

| 操作 |                                  | コマンド                     | 補足                                                                                                    |
|----|----------------------------------|--------------------------|----------------------------------------------------------------------------------------------------|
|    | system view に移行する                | system-view              |                                                                                                    |
|    | ワイヤレスクライアン<br>トの有効性チェックを<br>設定する | portal host-check enable | デフォルト:ソフトウェアバ<br>ージョンにより異なります。<br>ソフトウェアバージョン<br>7.2.47を含む以前のソフトウ<br>ェアでは無効です。<br>ソフトウェアバージョン<br>7.2.49を含む以降のソフトウ<br>ェアでは有効です。 |

## <span id="page-14-0"></span>**1.7** ローカルポータル**Web**サーバの設定

### **I.** 制限とガイドライン

ローカルポータル Web サーバで HTTPS を使用する場合は、以下のガイドラインに従っ てください。

- PKI ポリシーの設定、CA 証明書の取得、およびローカル証明書の要求を行います。 詳細は、"*PKI* 設定"を参照してください。
- SSL サーバポリシーを設定認証し、PKI ポリシーで設定する PKI ドメインを指定しま す。詳細は、"*SSL* 設定"を参照してください。

| 操作 |                                                  | コマンド                                                                       | 補足                          |
|----|--------------------------------------------------|----------------------------------------------------------------------------|-----------------------------|
| 1. | system view に移行する                                | system-view                                                                |                             |
| 2. | ポータル Web サーバを<br>作成し、その view に移<br>行する           | portal local-web-server { http  <br>https ssl-server-policy<br>policy-name | デフォルト:設定なし                  |
|    | 3. ローカルポータル Web<br>サーバの既定の認証ペ<br>ージファイルを指定す<br>る | default-logon-page file-name                                               | デフォルト:設定なし                  |
| 4. | ローカルポータル Web<br>サーバのポート番号を<br>設定する               | tcp-port port-number                                                       | デフォルト: HTTP 80<br>HTTPS 443 |
| 5. | 認証成功時のリダイレ<br>クト URL を設定する                       | login success-url url-string                                               | デフォルト:設定なし                  |
| 6. | 認証失敗時のリダイレ<br>クト URL を設定する                       | login failed-url url-string                                                | デフォルト:設定なし                  |

以下に、ローカルポータル Web サーバの設定を示します。

## <span id="page-14-1"></span>**1.8** ポータル認証の有効化

VLAN インタフェース上で指定されたポータル Web サーバを使用して、デバイスは VLAN インタフェース上のポータルユーザの HTTP または HTTPS 要求をポータル Web サーバ にリダイレクトします。

サービステンプレートでポータル Web サーバが指定されている場合、デバイスは、サー ビステンプレートにバインドされている WLAN-BSS インタフェース上のポータルユーザ の HTTP または HTTPS 要求をポータル Web サーバにリダイレクトします。

ポータル認証は、いずれも VLAN インタフェースまたはサービステンプレートで有効にで きます。

### **I. VLAN** インタフェースでのポータル認証設定

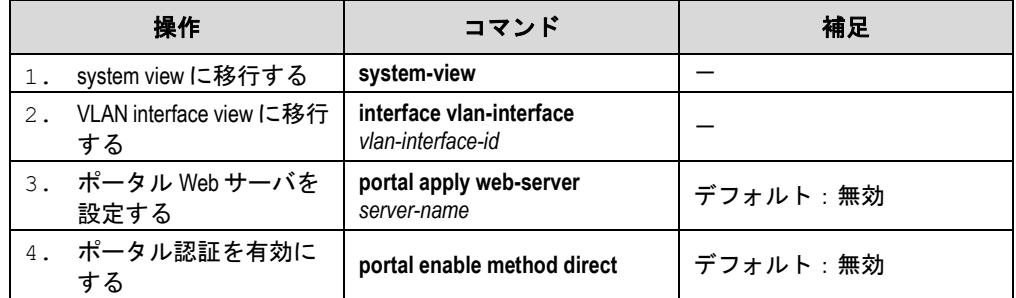

#### **II.** サービステンプレートでのポータル認証設定

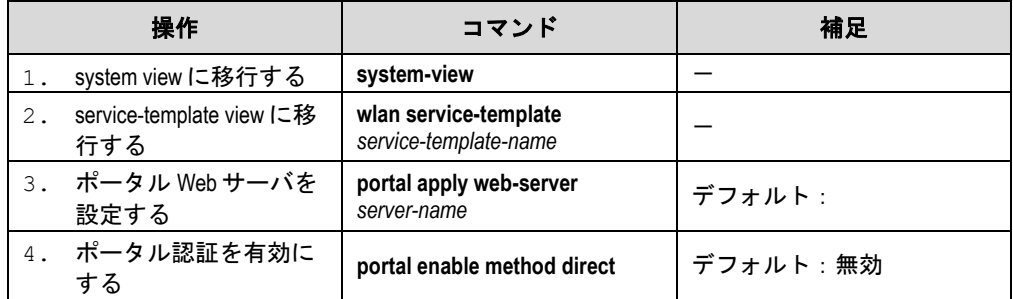

## <span id="page-15-0"></span>**1.9** ユーザアクセス制御の設定

### <span id="page-15-1"></span>**1.9.1** ポータルフリールールの設定

ポータルフリールールを使用すると、指定したユーザは、ポータル認証なしで指定した外 部 Web サイトにアクセスできます。インタフェースフリールールの一致項目には、ホス ト名、送信元/宛先 IP アドレス、TCP/UDP ポート番号、送信元 MAC アドレス、アクセス MAC、および VLAN が含まれます。ポータルフリー規則に一致するパケットはポータル 認証をトリガーしないため、パケットを送信するユーザは指定された外部サイトに直接ア クセスできます。

#### メモ:

認証前の無線端末は、ポータル Web サーバとだけ通信可能です。認証前の無線端末で DNS サーバ等と通信させる場合は、ポータルフリールールを設定してください。

ポータルフリールールを設定する場合は、次の制約事項および注意事項に従ってくださ い。

- 同じフィルタリング基準で複数のポータルフリールールを設定することはできませ ん。それ以外の場合は、ルールがすでに存在していることを示すプロンプトが表示さ れます。
- ポータル認証が有効になっているかどうかにかかわらず、ポータルフリールールは追 加または削除のみ可能です。変更はできません。
- 送信元ベースのトラフィックフリールールが設定される前にポータルユーザがオン ラインになった場合、デバイスはこれらの規則が一致していても、ポータル認証での ユーザのアカウンティングを継続します。

以下にポータルフリールールの設定を示します。

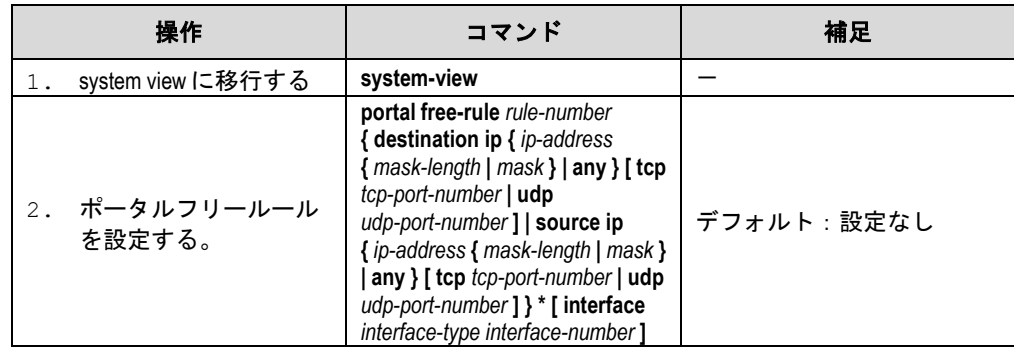

### <span id="page-16-0"></span>**1.9.2** ポータル認証ドメインの設定

インタフェース、または service-template でポータル認証ドメインを指定したのち、イン タフェースに接続されたすべてのユーザは認証ドメインを使用します。

Web 認証ドメインを指定する場合、以下の制限とガイドラインに従ってください。

- 1 つのポータル認証ドメインのみ指定することができます。複数の Web 認証ドメイ ンを指定した場合、最後に入力した設定が適用されます。
- 実際にポータル認証ドメインとして既存の ISP ドメインを指定してください。そう でない場合ポータル認証ドメインは適用されません。

#### **I. VLAN** インタフェースでのポータル認証ドメイン指定

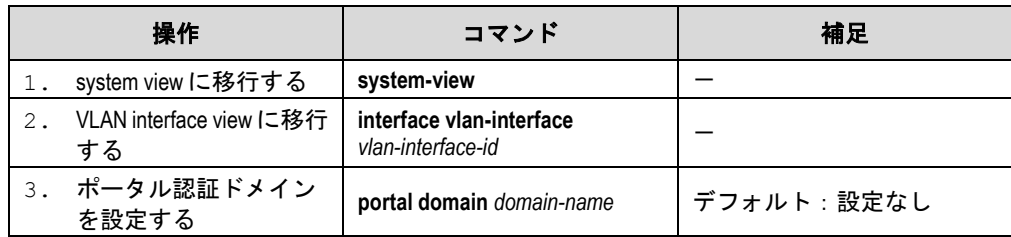

#### **II.** サービステンプレートでのポータル認証ドメイン指定

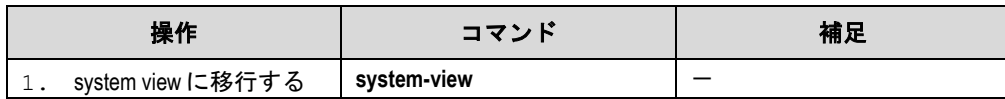

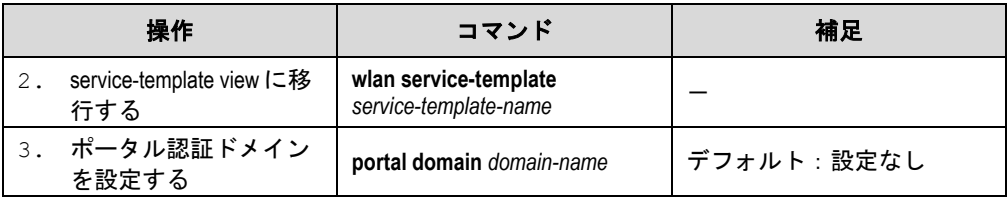

### <span id="page-17-0"></span>**1.9.3 IPv4** ポータル認証ユーザの最大数の設定

システム内のポータルユーザの総数、および VLAN インタフェースまたはサービステンプ レート上の IPv4 ポータルユーザの最大数を管理することができます。

ポータルユーザの最大数を設定する場合は、次の制約事項およびガイドラインに従ってく ださい。

- ポータルユーザ最大数の設定を、デバイス上の現在のオンラインユーザ数合計より小 さくしても、この設定は有効です。オンラインユーザは影響を受けませんが、システ ムは新しいポータルユーザのログインを禁止します。
- VLAN インタフェースまたはサービステンプレート上の現在の設定ユーザ数よりも 小さい最大数を設定しても、ポータルは有効です。オンラインユーザは影響を受けま せんが、システムは新しいインタフェースユーザがポータルまたはサービステンプレ ートからログインすることを禁止します。
- すべての VLAN インタフェースまたはサービステンプレートで指定されている IPv4 ポータルユーザの最大合計数が、システムで許可されている最大数を超えていないこ とを確認します。そうしないと、ポータルユーザの数を超えた場合にデバイスにログ インできなくなります。

#### **I.** システム内のポータル認証ユーザの最大数の設定

 $\bullet$ 

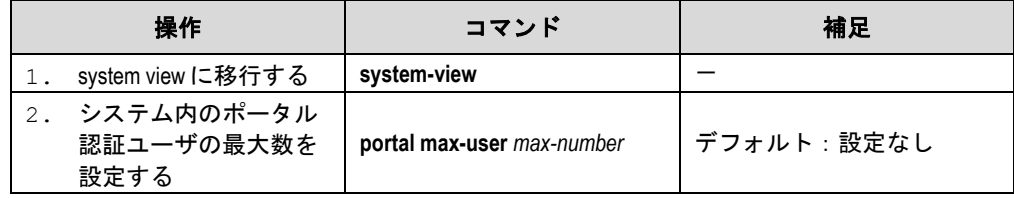

#### **II. VLAN** インタフェース上の **IPv4** ポータル認証ユーザ最大数の設定

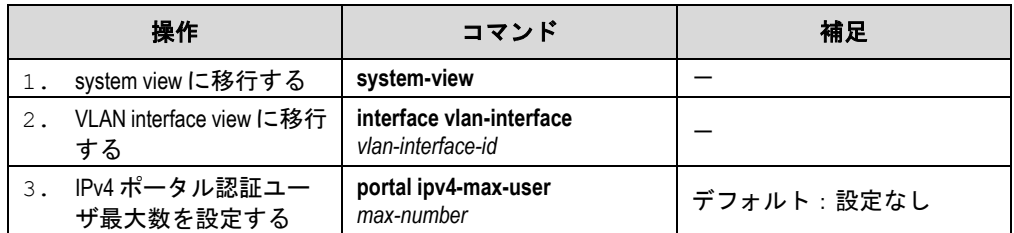

#### **III.** サービステンプレート上の **IPv4** ポータル認証ユーザ最大数の設定

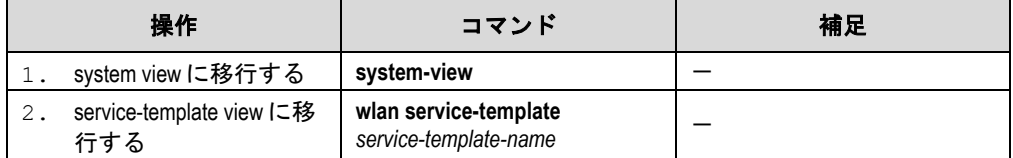

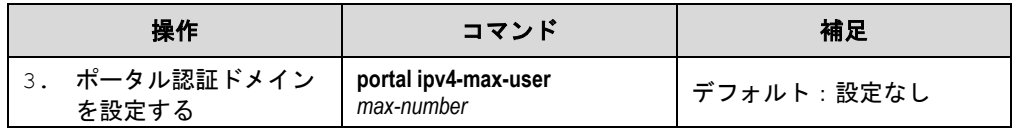

### メモ:

- QX-W2120AC は、装置当たり 1024 まで認証動作が可能です。
- QX-W2230AC は、装置当たり 20480 まで認証動作が可能です。
- QX-W2330AC は、装置当たり 30720 まで認証動作が可能です。
- QX-W1000 シリーズ(FAT/ANCHOR-AC)は、装置当たり 512 まで認証動作が可能です。
- QX-W1100 シリーズ(ANCHOR-AC)は、装置辺り 2048 まで認証動作が可能です。
- QX-W1100 シリーズ(FAT)は、装置辺り 1200 まで認証動作が可能です。

## <span id="page-18-0"></span>**1.10 HTTPS**リダイレクトの設定

デバイスは、ポータル認証のために HTTPS 要求をポータル Web サーバにリダイレクト できます。SSL 接続の確立中に、ユーザブラウザが証明書によってサーバ ID を確認でき ないというメッセージを表示する場合があります。ユーザがこのようなメッセージをチェ ックせずにポータル認証を実行するには、SSL サーバポリシーを設定して、デバイスでク ライアントが信頼する証明書を要求します。ポリシーの名前は https\_redirect である必要 があります。SSL サーバポリシー設定の詳細については、"*SSL* 設定"を参照してくださ い。証明書リクエストの詳細は、"*PKI* 設定"を参照してください。

以下に、HTTPS リダイレクトの設定を示します。

| 操作                                   | コマンド                          | 補足                                                              |
|--------------------------------------|-------------------------------|-----------------------------------------------------------------|
| system view に移行する                    | system-view                   |                                                                 |
| SSL サーバポリシーの<br>作成とその view へ移行<br>する | ssl server-policy policy-name | HTTPSリダイレクトのSSLサ<br>ーバポリシーの名前は<br>https_redirectである必要があ<br>ります。 |

## <span id="page-18-1"></span>**1.11** ポータル認証の表示と維持

すべての view で display コマンドを実行できます。

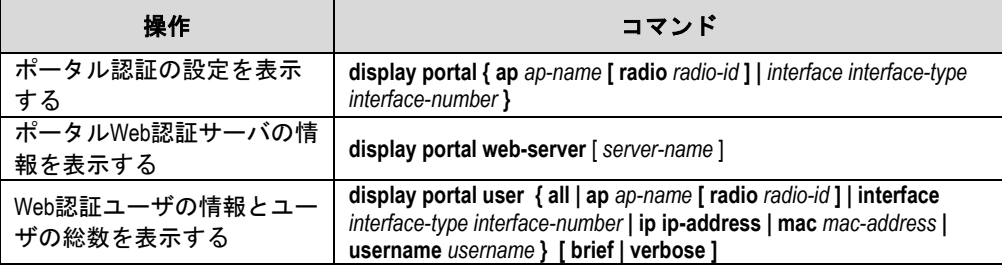

## <span id="page-19-0"></span>**1.12** ポータル認証の設定例

### <span id="page-19-1"></span>**1.12.1** ローカルポータル **Web** サーバ+**RADIUS** サーバの設定例

#### **I.** ネットワーク要件

図 [1-2](#page-19-2)に示すように、クライアントは AP を介して AC に接続されています。クライアン トには、手動または DHCP によってパブリック IP アドレスが割り当てられます。AC は、 ポータル認証サーバとポータルWebサーバの両方として機能します。RADIUSサーバは、 認証/アカウンティングサーバとして機能します。

ユーザはポータル認証にパスするまで、ローカルのポータル Web サーバにしかアクセス できません。ポータル認証を通過すると、ユーザは他のネットワークリソースにアクセス できます。

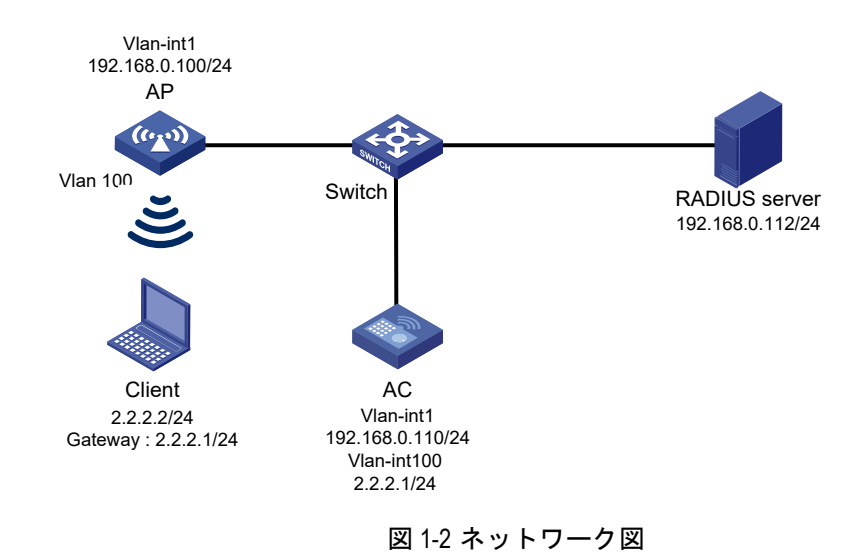

#### <span id="page-19-2"></span>**II.** 設定手順

1) RADIUS スキームの設定:

#RADIUS スキーム rs1 を作成します。

<AC> system-view

[AC] radius scheme rs1

#プライマリ認証サーバとプライマリアカウンティングサーバとキーを指定します。

[AC-radius-rs1] primary authentication 192.168.0.112

[AC-radius-rs1] primary accounting 192.168.0.112

[AC-radius-rs1] key authentication simple radius

[AC-radius-rs1] key accounting simple radius

#RADIUS サーバに送信するユーザ名からドメイン名を除外します。

[AC-radius-rs1] user-name-format without-domain

[AC-radius-rs1] quit

#RADIUS セッションコントロールを有効にします。

[AC] radius session-control enable

2) ISP ドメインを設定します。

# ISP ドメイン dm1 を作成します。

[AC] domain dm1

#ポータルユーザの認証、許可、アカウンティングを実行する ISP ドメインを設定します。

[AC-isp-dm1] authentication portal radius-scheme rs1

[AC-isp-dm1] authorization portal radius-scheme rs1

[AC-isp-dm1] accounting portal radius-scheme rs1

[AC-isp-dm1] quit

3) ローカルポータル Web サーバを設定します。

#ローカルポータル Web サーバを作成します。HTTP を使用して、クライアントと認証情 報を交換します。

[AC] portal local-web-server http

#ローカルポータル認証としてデフォルトの認証ページファイル abc.zip を指定します。

[AC–portal-local-websvr-http] default-logon-page abc.zip

#ローカルポータル Web サーバの HTTP サービス受信ポート番号を 2331 に設定します。

[AC–portal-local-webserver-http] tcp-port 2331

[AC–portal-local-websvr-http] quit

#Web 認証サーバ newpt を作成します。

[AC] portal web-server newpt

#Web 認証サーバ newpt のリダイレクトを行う URL として http://2.2.2.1:2331/portal/を指 定します。

[AC-portal-websvr-newpt] url http://2.2.2.1:2331/portal

[AC-portal-websvr-newpt] quit

#VLAN Interface 100 でポータル認証を有効にします。

[AC] interface vlan-interface 100

[AC–Vlan-interface100] portal enable method direct

#ポータル認証の ISP ドメインとして、ドメイン dm1 を設定します。

[AC–Vlan-interface100] portal domain dm 1

#VLAN Interface 100 でポータル Web サーバ newpt を有効にします。

[AC–Vlan-interface100] portal apply web-server newpt

[AC–Vlan-interface100] quit

#認証前端末が DNS サーバと通信することを許可します。

[AC] portal free-rule 0 source ip any destination ip any tcp 53

[AC] portal free-rule 1 source ip any destination ip any udp 53

#### **III.** 設定の確認

#VLAN Interface 100 でポータル認証が有効になっていることを確認します。

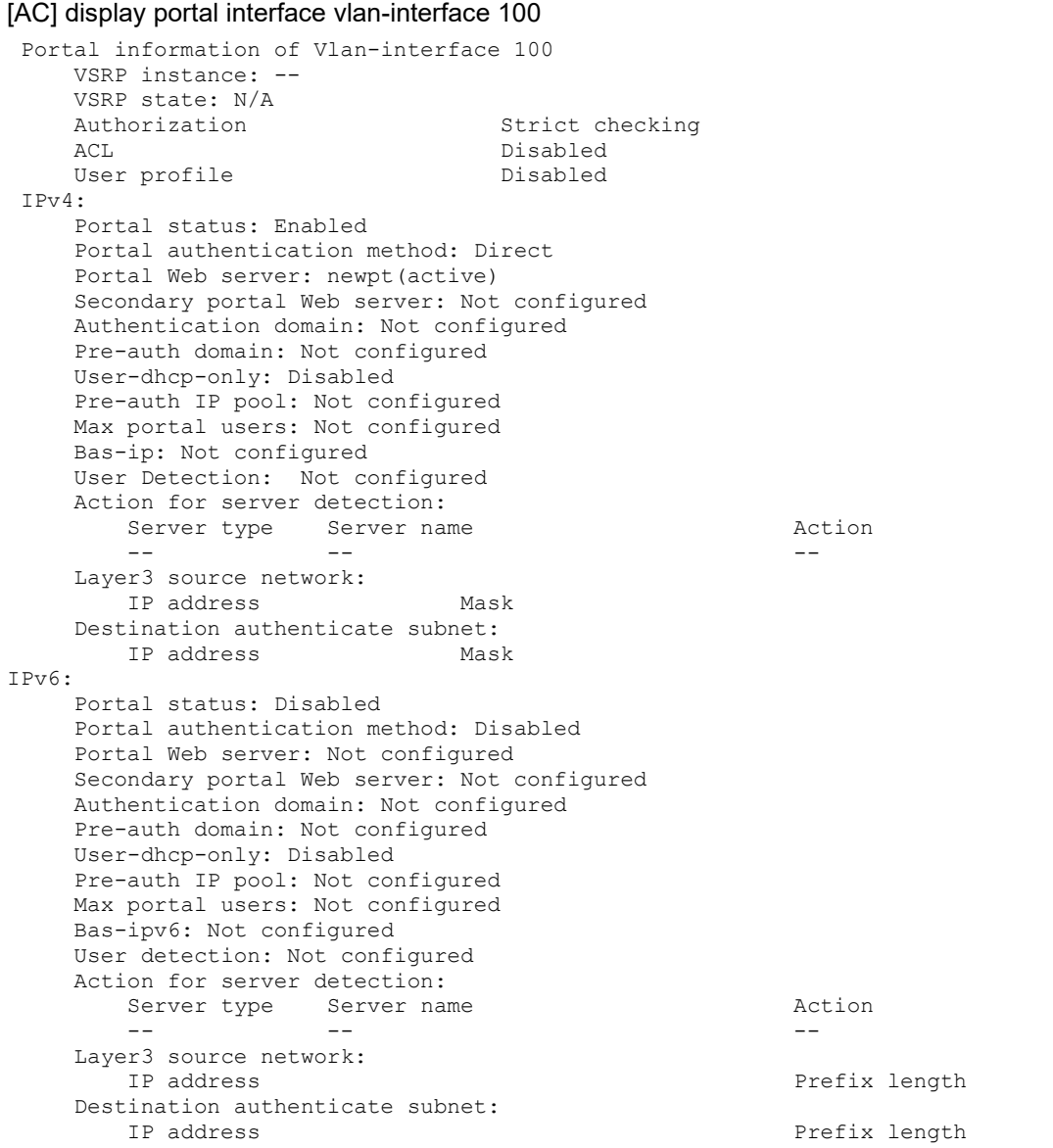

#VLAN Interface 100 のポータル認証ユーザの情報とポータル認証ユーザの総数を表示し ます。

[AC] display portal user interface vlan-interface 100 Total portal users: 1

オペレーションマニュアル - Web 認証(ポータル認証) QX-W シリーズ 1[章](#page-9-0) Web認証([ポータル認証](#page-9-0))

```
Username: abc
   Portal server: newpt
   State: Online
  VPN instance: --<br>MAC
  MAC IP VLAN Interface<br>
0afb-42a6-7cfe 2.2.2.2 --- Vlan-inter
                                                    Vlan-interface100
   Authorization information:
     IP pool: N/A
     User profile: N/A
     ACL: N/A
```
### <span id="page-22-0"></span>**1.12.2** ローカルポータル **Web** サーバ+ローカル認証の設定例

#### **I.** ネットワーク要件

図 [1-3](#page-22-1)に示すように、クライアントは AP を介してネットワークに接続されています。ク ライアントには、手動または DHCP によってパブリック IP アドレスが割り当てられます。 AP は、ポータル認証サーバとポータル Web サーバの両方として機能します。Web 認証 ユーザは AP のローカル認証で認証します。

Web 認証ページでユーザ名/パスワード入力することなく、ログインボタンを押すだけで Web 認証が行われるように、認証ページをカスタマイズします。

ユーザはポータル認証にパスするまで、ローカルのポータル Web サーバにしかアクセス できません。ポータル認証を通過すると、ユーザは他のネットワークリソースにアクセス できます。

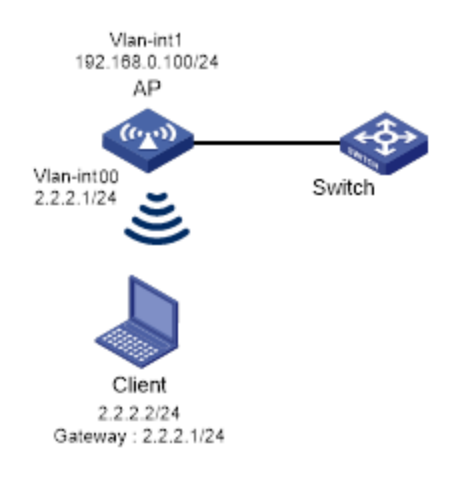

図 1-3 ネットワーク図

#### <span id="page-22-1"></span>**II.** 設定手順

1) ユーザ名 web、プレーンテキストでパスワード 12345678 のローカルネットワークア クセスユーザを追加します。

[AP] local-user web class network

[AP-luser-network-web] password simple 12345678

#サービスタイプを portal に設定します。

[AP-luser-network-web] service-type portal

2) ISP ドメインを設定します。

# ISP ドメイン dm1 を作成します。

[AP] domain dm1

#ポータル認証で、ローカル認証、ローカル許可、ローカルアカウンティングを使用する ISP ドメインを設定します。

[AP-isp-dm1] authentication portal local

[AP-isp-dm1] authorization portal local

[AP-isp-dm1] accounting portal local

[AP-isp-dm1] quit

3) 認証ページをカスタマイズします。

#AP のルートディレクトリ上から、FTP/TFTP を使用して defaultfile.zip を取得します。

(詳細は省略します)

#defaultfile.zip を解凍します。(詳細は省略します)

#logon.htm を編集します。認証ユーザ名 **web**、認証パスワード **12345678** を埋め込みま す。

```
<td class="input-group td2">
      <input type="text" id="PtUser" value="web" name="PtUser"/>
\langle t \rangle\langle/tr>
<tr class="form-group">
    <td class="input-group td1" onclick="onPwClick()">
         <span class="text-title"><nobr>Password</nobr></span>
    \langle/td>
     <td class="input-group td2">
          <input type="password" maxLength=320 id="PtPwd" value="12345678" 
name="PtPwd"/>
     \langle t \rangle
```
#abc.zip というファイル名で圧縮します。(詳細は省略します)

#AP のルートディレクトリ上に FTP/TFTP を使用して abc.zip を保存します。(詳細は省 略します)

4) ローカルポータル Web サーバを設定します。

#ローカルポータル Web サーバを作成します。HTTP を使用して、クライアントと認証情 報を交換します。

[AP] portal local-web-server http

#ローカルポータル認証としてデフォルトの認証ページファイル abc.zip を指定します。

[AP–portal-local-websvr-http] default-logon-page abc.zip

#ローカルポータル Web サーバの HTTP サービス受信ポート番号を 2331 に設定します。

[AP–portal-local-webserver-http] tcp-port 2331

[AP–portal-local-websvr-http] quit

#Web 認証サーバ newpt を作成します。

[AP] portal web-server newpt

#Web 認証サーバ newpt のリダイレクトを行う URL として http://2.2.2.1:2331/portal/を指 定します。

[AP-portal-websvr-newpt] url http://2.2.2.1:2331/portal

[AP-portal-websvr-newpt] quit

5) サービステンプレート service1 を作成します。

[AP] wlan service-template service1

6) サービステンプレートの SSID サービスを指定します。

[AP-wlan-st-service1] ssid web\_auth

7) ポータル認証の ISP ドメインとして、ドメイン dm1 を設定します。

[AP-wlan-st-service1] portal domain dm1

8) サービステンプレート service1 でポータル認証を有効にします。

[AP-wlan-st-service1] portal enable method direct

9) サービステンプレート service1 でポータル Web サーバ newpt を有効にします。

[AP-wlan-st-service1] portal apply web-server newpt

10) サービステンプレート service1 を有効化します。

[AP-wlan-st-service1] service-template enable

[AP-wlan-st-service1] quit

11) サービステンプレート service1 を AP の WLAN-Radio 1/0/1 に割り当てます。

[AP] interface WLAN-Radio 1/0/1

[AP-WLAN-Radio1/0/1] undo shutdown

[AP-WLAN-Radio1/0/1] service-template service1

[AP-WLAN-Radio1/0/1] quit

#認証前端末が DNS サーバと通信することを許可します。

[AC] portal free-rule 0 source ip any destination ip any tcp 53

[AC] portal free-rule 1 source ip any destination ip any udp 53

#### **III.** 設定の確認

#SSID web-auth でポータル認証が有効になっていることを確認します。

```
[AC] display portal ap fatap radio 1
```

```
Portal information of fatap
Radio ID: 1
SSID: web auth
    Authorization : Strict checking<br>ACL : Disable
                   : Disable
     User profile : Disable
     Dual stack : Disable
    Dual traffic-separate: Disabled<br>Dual IP : Disable
                  : Disable
TPv4: Portal status: Enabled
     Portal authentication method: Direct
     Portal Web server: newpt(active)
     Secondary portal Web server: Not configured
     Portal mac-trigger server: Not configured
     Authentication domain: dm1
     Extend-auth domain: Not configured
     User-dhcp-only: Disabled
```
オペレーションマニュアル ー Web 認証(ポータル認証)<br>QX-W シリーズ

1[章](#page-9-0) Web認証([ポータル認証](#page-9-0))

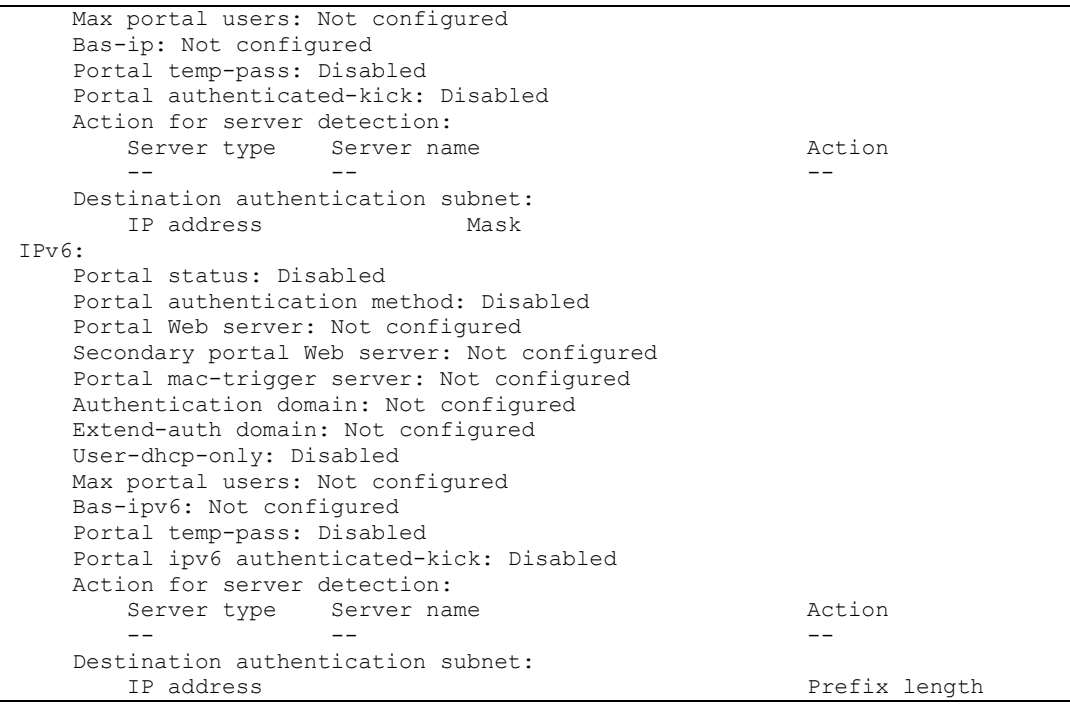

#SSID web\_auth のポータル認証ユーザの情報とポータル認証ユーザの総数を表示します。

[AC] display portal user ap fatap radio 1 Total portal users: 1 Username: web AP name: fatap Radio ID: 1 SSID: web auth Portal server: N/A State: Online VPN instance: N/A MAC IP IP VLAN Interface 0103-01af-8cc3 192.168.1.20 1 WLAN-BSS1/0/1 Authorization information: DHCP IP pool: N/A User profile: N/A Session group profile: N/A ACL number: N/A Inbound CAR: N/A Outbound CAR: N/A Web URL: N/A

# 目次

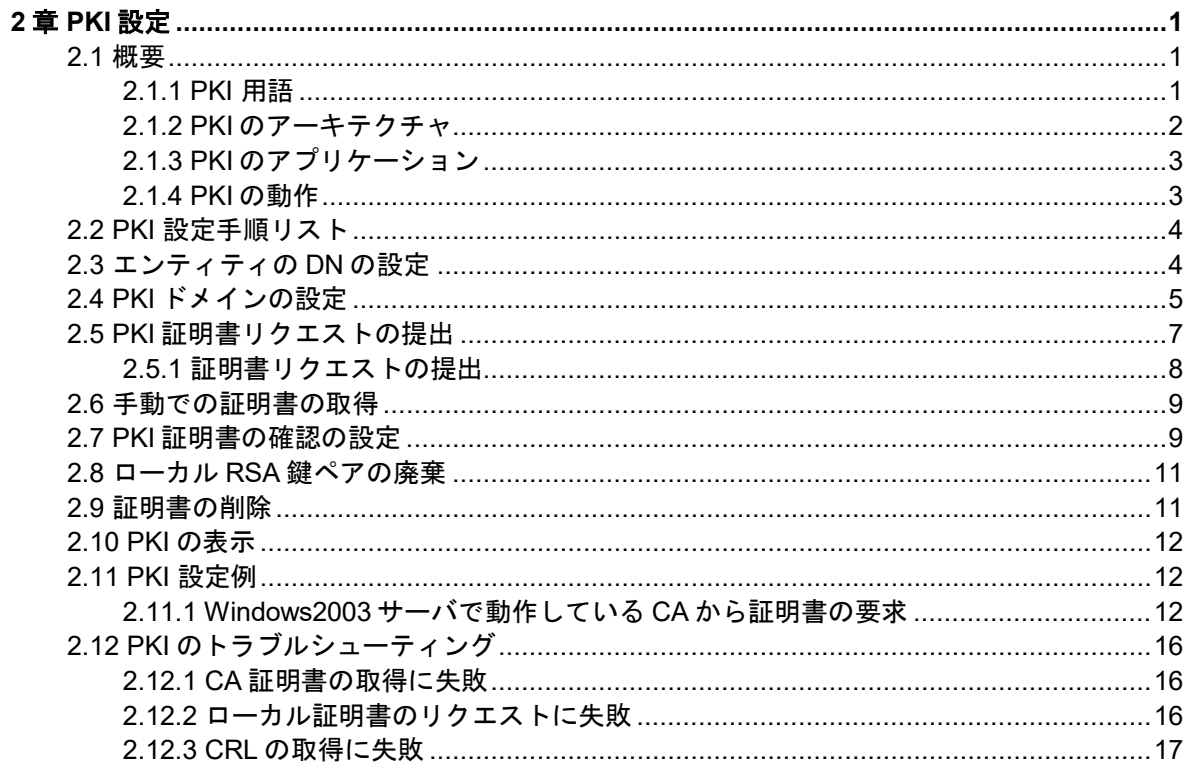

## <span id="page-27-0"></span>**2**章 **PKI** 設定

### <span id="page-27-1"></span>**2.1** 概要

Public Key Infrastructure(PKI)は公開鍵技術を用いて、情報セキュリティを提供する一般的 なセキュリティ方式です。

PKI は、非対称鍵方式とも呼ばれ、データの暗号化と復号化の鍵ペアを用います。鍵ペア は秘密鍵と公開鍵から構成されます。秘密鍵は秘密を保つ必要がありますが、公開鍵は分 配する必要があります。2 つの鍵の 1 つを用いて暗号化されたデータはもう一方の鍵のみ によって、復号化されます。

PKI の鍵の問題点は、公開鍵の管理方法です。この問題を解決するため、PKI はデジタル 証明書を使用します。デジタル証明書のメカニズムは、公開鍵がオーナのものであること を結びつけ、安全で大規模なネットワークで公開鍵を配布できるようにします。

デジタル証明書において、PKI システムは、ユーザ認証、データ否認拒否、データの機密 性、データの完全性のようなセキュリティサービスを行うネットワーク通信と e-コマース を提供します。

PKI システムは、Secure Sockets Layer (SSL )のため、証明書管理を提供します。

### <span id="page-27-2"></span>**2.1.1 PKI** 用語

#### **I.** デジタル証明書

デジタル証明書は、エンティティのため、認証局(CA)によってファイルの署名が行われま す。主に認証情報、エンティティの公開鍵、CA 名、CA の署名、証明書の有効期間が含 まれます。CA の署名が、証明書の有効性を保証します。デジタル証明書は、ITU-T X.509 の国際標準に準拠していなくてはいけません。一般的な標準は X.509 v3 です。

本文書で用いるローカル証明書と CA 証明書について説明します。ローカル証明書は、エ ンティティのため、CA によってデジタル証明書に署名されます。CA 証明書は CA が証明 書に署名します。複数の CA が PKI システムの異なるユーザによって信頼されると、CA はトップレベルがルート CA となる CA ツリーの形となります。ルート CA はそれ自体 CA 証明書をもっており、低レベルの CA は次に高いレベルの CA によって、CA 証明書に署 名されます。

#### **II. CRL**

発行されている証明書は、ユーザ名の変更、秘密鍵の漏洩、ユーザがビジネスを停止する ときなどによって、取り消される必要があります。証明書の取り消しは、ユーザが正しい ことを示す情報の公開鍵との結合を削除します。PKI において、取り消しは証明書失効リ スト(CRL)によって行われます。証明書が取り消されるとき、CA は、すべての証明書が 取り消されたということを示すため、ひとつあるいは複数の CRL を発行します。CRL は すべての取り消された証明書のシリアル番号を含んでおり、証明書が正しいかをチェック するのに効果的です。

CA は取り消された証明書の数が大きく、複数の CRL が配布されると、ネットワークに悪 影響が起こる可能性があるときに、1つのみ CRL が発行されます。CRL の URL を示すた めに、CRL 配布ポイントを使います。

#### **III. CA** ポリシー

CA ポリシーは CA が証明書リクエスト、失効証明書のプロセスや、CRL の配布を行うた めの基準です。一般的に CA は証明書実行ステート(CPS)の形式でポリシーを配布します。 CA ポリシーは電話、ディスク、電子メールなどの通信外の方法を経由して取得できます。 エンティティの公開鍵の結合をチェックする際、異なるCAは、異なる方法を使用します。 そのため、信頼された CA を選択する前に、証明書リクエスト用の CA ポリシーを理解す る必要があります。

#### <span id="page-28-0"></span>**2.1.2 PKI** のアーキテクチャ

図 [2-1](#page-28-1)に示すように PKI システムは、エンティティ、CA、登録局(RA)、PKI リポジトリ (repository)から構成されます。

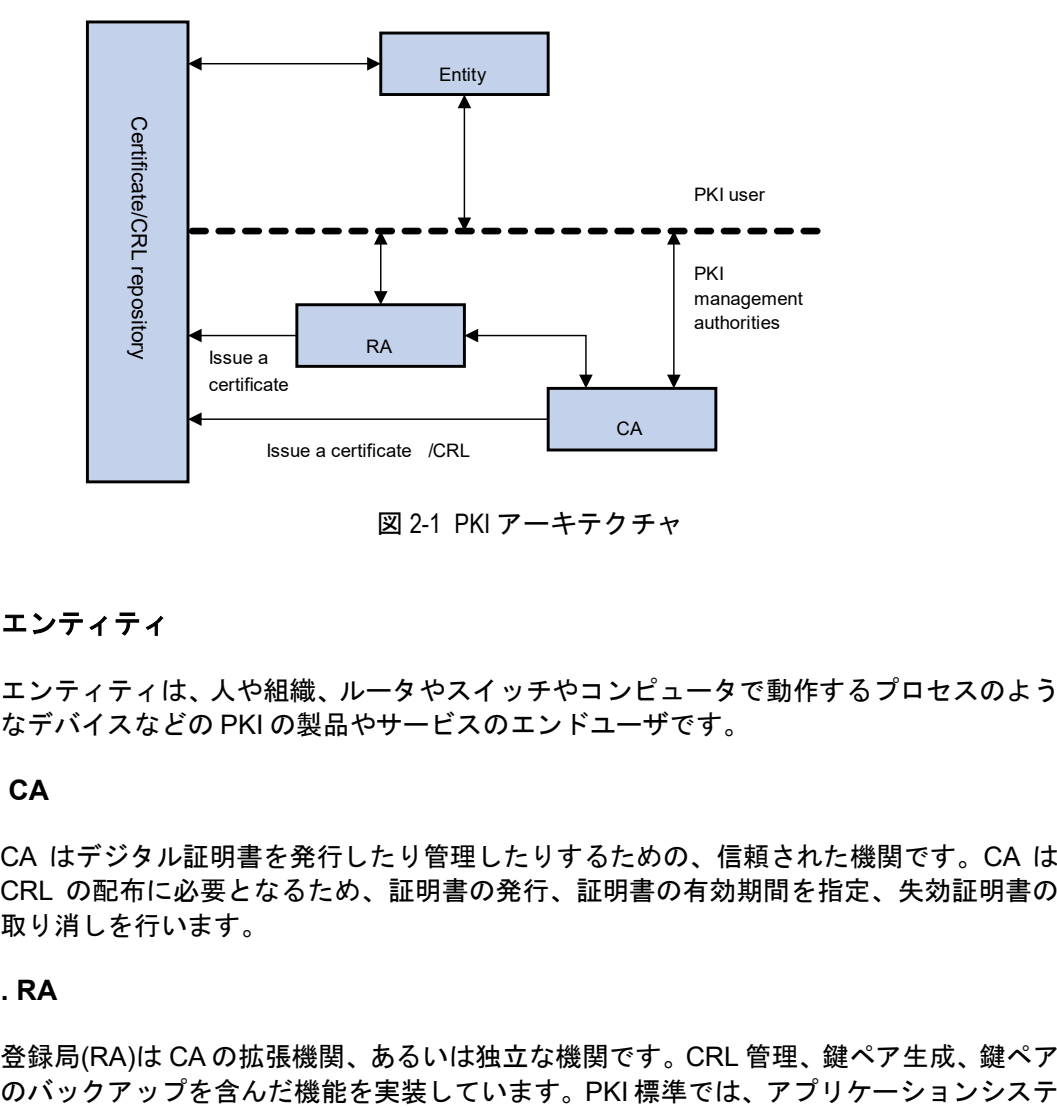

図 2-1 PKI アーキテクチャ

#### <span id="page-28-1"></span>**I.** エンティティ

エンティティは、人や組織、ルータやスイッチやコンピュータで動作するプロセスのよう なデバイスなどの PKI の製品やサービスのエンドユーザです。

#### **II. CA**

CA はデジタル証明書を発行したり管理したりするための、信頼された機関です。CA は CRL の配布に必要となるため、証明書の発行、証明書の有効期間を指定、失効証明書の 取り消しを行います。

### **III. RA**

登録局(RA)は CA の拡張機関、あるいは独立な機関です。CRL 管理、鍵ペア生成、鍵ペア

ムの、より高度なセキュリティを実現するため、独立な RA が登録管理されることを推奨 しています。

#### **IV. PKI** リポジトリ

PKI リポジトリは Lightweight Directory Access Protocol(LDAP)サーバや共通データベー スで使われます。単一のクエリ機能を提供している間、証明書リクエスト、証明書、鍵、 CRL、ログなどの情報を保存し、管理します。

LDAP は PKI 情報をアクセスし、管理するためのプロトコルです。LDAP サーバは、RA サーバからユーザ情報、デジタル証明書を保存します。ディレクトリナビゲーションサー ビスを提供します。エンティティは他のエンティティの証明書と同様に、そのローカル証 明書と CA 証明書を取得することができます。

#### <span id="page-29-0"></span>**2.1.3 PKI** のアプリケーション

PKI テクノロジーはオンライン処理のセキュリティ要求事項を満足させます。基盤として PKI は広い範囲のアプリケーションをもっています。ここではいくつかのアプリケーショ ン例をあげます。

#### **I.** セキュア**(**安全**)**な **email**

Email は機密性、完全性、認証、非拒否性が必要とされます。PKI はこれらのニーズに取 り組むことができます。安全な Email プロトコルは、Secure/Multipurpose Internet Mail Extensions (S/MIME)で、急速に発展しています。このプロトコルは PKI ベースを基にし ており、署名に暗号化されたメールの転送を行うために使われます。

#### **II. Web** セキュリティ

Web セキュリティにおいて、トランスペアレントでセキュアな通信を行うために、アプ リケーションレイヤで、最初に 2 つのピアが SSL 通信を確立できます。PKI において、 SSL はブラウザとサーバ間で暗号化した通信を有効にします。通信グループの両方は、デ ジタル証明書を用いて、互いが正しいかアイデンティティを検証することができます。

#### <span id="page-29-1"></span>**2.1.4 PKI** の動作

PKI が有効であるネットワークにおいて、エンティティは CA からローカル証明書をリク エストできます。デバイスは証明書が正しいかどうかをチェックします。以下に動作を示 します。

- 1) エンティティは RA に証明書リクエストを提出します。
- 2) RA はエンティティが正しいかアイデンティティを再チェックし、アイデンティティ 情報とデジタル署名の公開鍵を CA に送信します。
- 3) CA はデジタル署名をチェックします。アプリケーションを確認し、証明書を配布し ます.
- 4) RA は CA から証明書を受信し、ディレクトリナビゲーションサービスを提供するた めに LDAP サーバに証明書を送信します。証明書の発行に成功したことをエンティ ティに通知します。
- 5) エンティティは証明書を回収します。エンティティは、証明書を使用し、暗号化とデ ジタル署名によって、安全に他のエンティティと通信することができます。
- 6) 証明書の取り消しが必要なとき、エンティティは、CA にリクエストします。CA は リクエストを確認します。CRL をアップデートし、LDAP サーバの CRL を公表しま す。

## <span id="page-30-0"></span>**2.2 PKI** 設定手順リスト

以下に PKI を設定する手順を示します。

表 2-1 PKI 設定手順リスト

| 作業             | 補足        |
|----------------|-----------|
| エンティティのDNの設定   | 必須設定項目    |
| PKIドメインの設定     | 必須設定項目    |
| PKI証明書リクエストの提出 | 必須設定項目    |
| 手動での証明書の取得     | オプション設定項目 |
| PKI証明書の確認の設定   | オプション設定項目 |
| ローカルRSA鍵ペアの廃棄  | オプション設定項目 |
| 証明書の削除         | オプション設定項目 |

## <span id="page-30-1"></span>**2.3** エンティティの**DN**の設定

証明書は、公開鍵とエンティティのアイデンティティ情報を組み合わせます。そしてエン ティティ識別名(DN)によって、アイデンティティ情報が、正常かどうか判断します。CA はエンティティ DN によって証明書申請者を独自に識別します。

エンティティ DN は以下のパラメータによって定義されます。

- エンティティの共通名
- 標準 2 文字で表されたエンティティのカントリーコード。たとえば CN は中国、US はアメリカ、JP は日本と表します。
- エンティティの完全修飾ドメイン名(FQDN)、ネットワーク上でエンティティの一意 な識別子。ホスト名とドメイン名で構成され、IP アドレスに変換されます。たとえ ばwww.whatever.comはFQDN、wwwはホスト名、whatever.comはドメイン名です。
- エンティティの IP アドレス
- エンティティがある所在地
- エンティティが所属している組織
- 組織内のエンティティのユニット
- エンティティがある州、県

#### メモ:

エンティティ DN の設定は、CA 証明書のポリシーに従う必要があります。たとえば、どの エンティティ DN パラメータが必須なのか、オプションなのかを決定する必要があります。 そうでないと証明書は拒否されます。

以下にエンティティ DN を設定する手順を示します。

表 2-2 エンティティの DN の設定

| 操作 |                                            | コマンド                            | 補足       |
|----|--------------------------------------------|---------------------------------|----------|
|    | 1. system view へ移行する                       | system-view                     |          |
| 2. | エンティティを作成し、<br>その view に移行する               | pki entity entity-name          | デフォルト:なし |
|    | 3. (オプション設定項目)<br>エンティティの共通名<br>を設定する      | common-name name                | デフォルト:なし |
|    | 4. (オプション設定項目)<br>エンティティのカント<br>リーコードを設定する | country country-code-str        | デフォルト:なし |
|    | 5. (オプション設定項目)<br>エンティティの FQDN<br>を設定する    | fqdn name-str                   | デフォルト:なし |
| 6. | (オプション設定項目)<br>エンティティのIPアド<br>レスを設定する      | ip ip-address                   | デフォルト:なし |
| 7. | (オプション設定項目)<br>エンティティの所在地<br>を設定する         | locality locality-name          | デフォルト:なし |
|    | 8. (オプション設定項目)<br>エンティティの組織を<br>設定する       | organization org-name           | デフォルト:なし |
| 9. | (オプション設定項目)<br>エンティティのユニッ<br>ト名を設定する       | organization-unit org-unit-name | デフォルト:なし |
|    | 10. (オプション設定項目)<br>エンティティの州ある<br>いは県を設定する  | state state-name                | デフォルト:なし |

#### メモ:

● Windows 2000 CA サーバは証明書リクエストのデータ長にいくつかの制限があります。 もし証明書のエンティティ DN が、証明書のリクエストの制限を越える場合、サーバは 証明書のリクエストに応答しません。

## <span id="page-31-0"></span>**2.4 PKI**ドメインの設定

PKI 証明書のリクエストを行う前に、エンティティは登録情報の設定をする必要がありま す。登録情報は PKI ドメインとして参照されます。IKE、SSL のような他のアプリケーシ ョンにとって、PKI ドメインは参照を行う場合に役立ちます。デバイスに設定された PKI ドメインは、CA と他のデバイスには知られません。各 PKI ドメインはそれ自体のパラメ ータをもちます。

PKI ドメインは以下のパラメータで定義されます。

trusted CA-エンティティは trusted CA.から証明書をリクエストします。

- エンティティー証明書アプリカント(申請者)は、CA にアイデンティティ情報を提供 するためのエンティティを使用します。
- RA-一般的に独立した登録局(RA)は証明書リクエストマネジメントを管理していま す。エンティティから登録リクエストを受信し、その資格をチェックします。デジタ ル証明書に署名するために CA に確認していいかどうかを決めます。RA はエンティ ティのアプリケーションの資格をチェックするだけで、いかなる証明書も発行しませ ん。独立した RA が必要でない場合、登録の管理は CA が行いますが、独立した RA を配置すべきです。
- 登録サーバの URL-エンティティは、エンティティが CA と通信するために使われ る SCEP (Simple Certification Enrollment Protocol)を通して、登録サーバに証明書リ クエストを送信します。
- ポーリング間隔と総数-アプリカントが証明書リクエストを作成した後、手動で証明 書リクエストを確認する場合、CA は長い時間かかります。証明書の署名が行われた 後、アプリカントができるだけ早く証明書を取得できるように、周期的にリクエスト の状態を問い合わせする必要があります。ポーリング間隔と総数を設定することがで きます。
- LDAP サーバの IP アドレス-LDAP サーバは、普通、証明書と CRL を記録するのに 使われます。このため、LDAP サーバの IP アドレスを設定する必要があります。
- ルート証明書が改ざんされていないための証明書データ(フィンガープリント)-CA のルート証明書を取得した際、エンティティはルート証明書のフィンガープリントを 検証する必要があります。これはルート証明書のデータのハッシュ値です。このハッ シュ値は、証明書ごとに一意に決まります。ルート証明書のフィンガープリントが PKI ドメイン用に設定されたものと異なる場合、エンティティはルート証明書を拒否 します。

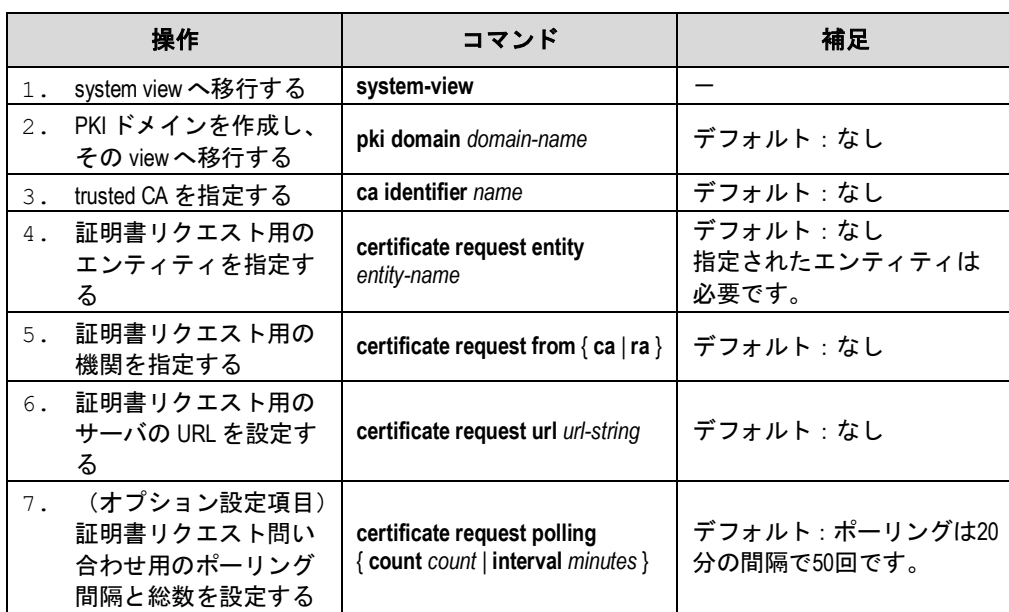

### PKI ドメインを設定する手順を以下に示します。

#### 表 2-3 PKI ドメインの設定

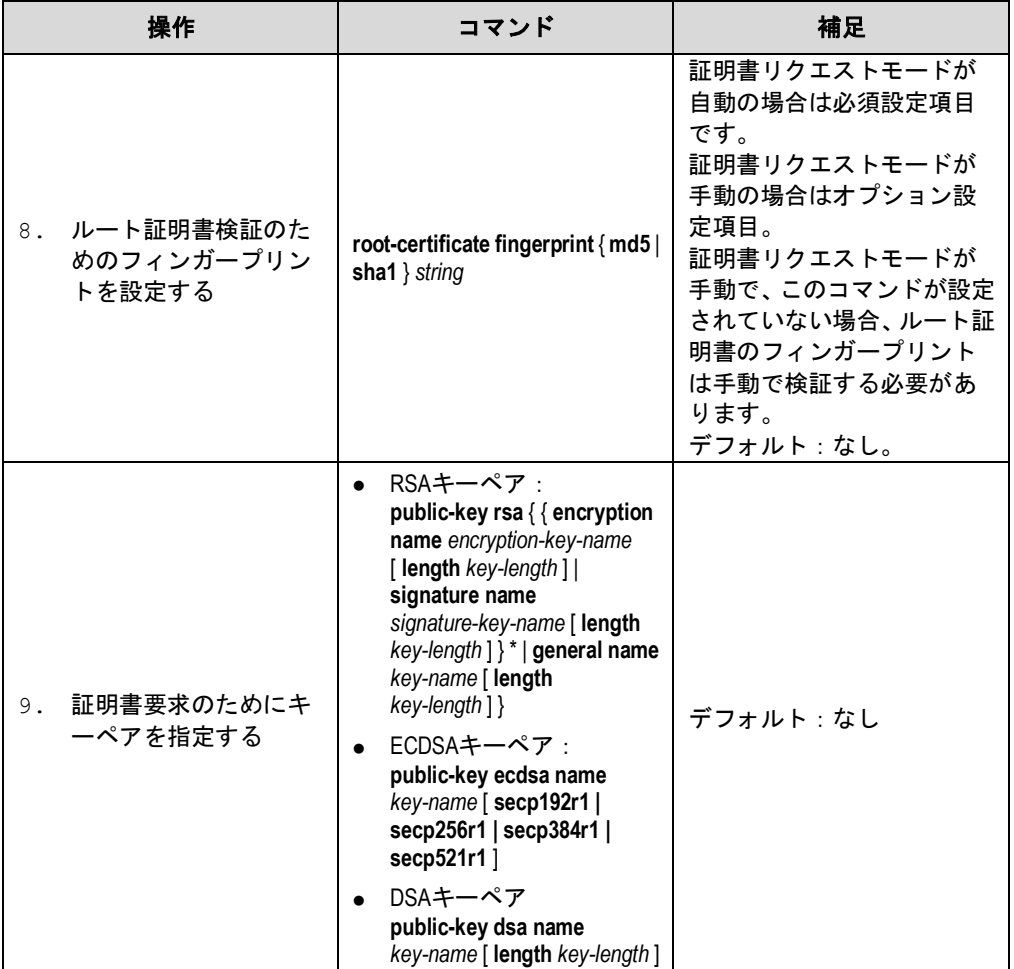

### メモ:

 CA 証明書を取得するときのみ、CA 名が要求されます。ローカル証明書リクエストの時 には使われません。

## <span id="page-33-0"></span>**2.5 PKI**証明書リクエストの提出

証明書を要求する際、エンティティは、アイデンティティ情報と公開鍵を提供することに よって、CA に通知します。その情報は証明書の重要な構成要素となります。証明書リク エストは、オンラインモードあるいはオフラインモードでも CA に提出できます。オフラ インモードにおいて、証明書リクエストは、電話、ディスク、Email などのような通信外 の手段によって、提供されます。

オンライン証明書リクエストは手動モードと自動モードに分けられます。しかし本装置で は手動モードのみサポートしています。

### <span id="page-34-0"></span>**2.5.1** 証明書リクエストの提出

エンティティ用に、CA 証明書を取得し、ローカル RSA 鍵ペアを作成し、ローカル証明書 リクエストを提出する必要があります。

CA 証明書の取得の目的は、ローカル証明書の確実性と妥当性を検証するためです。

RSA 鍵ペアの作成は、証明書リクエストの重要な手順です。鍵ペアは公開鍵と秘密鍵を もっています。秘密鍵はユーザによって保持され、公開鍵は他の情報と一緒に CA に転送 されます。

証明書リクエストを提出する手順を以下に示します。

| 操作 |                                        | コマンド                                                                                      | 補足       |
|----|----------------------------------------|-------------------------------------------------------------------------------------------|----------|
| 1. | system view へ移行する                      | system-view                                                                               |          |
| 2. | PKI domain view へ移行す<br>る              | pki domain domain-name                                                                    |          |
| 3. | (オプション設定項目)<br>証明書リクエストモー<br>ドの手動設定を行う | certificate request mode manual                                                           | デフォルト:手動 |
| 4. | system view へ戻る                        | quit                                                                                      |          |
| 5. | 手動での CA 証明書を取<br>得する                   | 手動での証明書の取得を参<br>照してください。                                                                  |          |
| 6. | ローカル RSA 鍵ペアを<br>作成する                  | public-key local create rsa                                                               | デフォルト:なし |
| 7. | 手動のローカル証明書<br>リクエストを提出する               | pki request-certificate domain<br>domain-name [ password ]<br>pkcs10 [filename filename]] |          |

表 2-4 証明書リクエストの提出

#### メモ:

- PKI ドメインがすでにローカル証明書をもっている場合、RSA 鍵ペアの作成は、鍵ペア と証明書が矛盾します。新しい RSA 鍵ペアを作成するため、ローカル証明書を削除し た後、**public-key local create** コマンドを実行します。
- 新しく作成された鍵ペアはすでに存在している鍵ペアに上書きされます。もしローカ ル RSA 鍵ペアを作成する際に、**public-key local create** コマンドを実行する場合、システ ムは上書きするかどうかの確認メッセージが表示されます。
- もし PKI ドメインがすでにローカル証明書をもっている場合、そのためにまた別の証明 書を要求することはできません。これは設定の変更によって証明書と登録情報の間で 矛盾が起こらないようにします。
- SCEP を通して、CA から証明書を要求することができないとき、**pki request-certificate domain** コマンドの pkcs10、ファイル名のキーワードを使用することによって、リクエ スト情報を保存します。そして通信外の手段によって CA にファイルを送信します。
- エンティティと CA のクロックが同期されていることを確認してください。同期してい ないと証明書期間が異常となります。
- PKI リクエスト証明書ドメイン設定は、コンフィグファイルに保存されません。

## <span id="page-35-0"></span>**2.6** 手動での証明書の取得

CA 証明書とローカル証明書をダウンロードし、それをローカルに保存することができま す。オンラインモードやオフラインモードのどちらかで行います。オフラインモードでは FTP、disk、Email のような通信外の手段を用いて証明書を取得する必要があります。ロ ーカル PKI システムに、証明書を取り入れます。

証明書の取得は 2 つの目的に利用されます。

- 取得クエリの効率化とクエリ総数の削減を行うため、ローカルセキュリティドメイン に関連した証明書をローカルに保存します。
- 証明書の確認用の準備を行います。

オンラインモードでローカル証明書の取得を行う前に、LDAP サーバの設定を行う必要が あります。

手動証明書の取得の手順を以下に示します。

| 操作 |                   |                        | コマンド                                                                                                    | 補足                   |
|----|-------------------|------------------------|----------------------------------------------------------------------------------------------------|----------------------|
|    | system view へ移行する |                        | system-view                                                                                                    |                      |
|    |                   | オンライ<br>$\overline{ }$ | pki retrieve-certificate domain<br>domain-name { $ca$   local }                                                                                                    |                      |
|    | 手動証明書<br>を取得する    | オフライ                   | pki import domain domain-name<br>{ der { ca   local   peer } filename<br>filename   p12 local filename<br>filename   pem $\{ ca   local   peer \}$<br>filename filename 1 | どちらかのコマンドを使用<br>します。 |

表 2-5 手動での証明書の取得

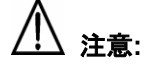

- PKI ドメインがすでに CA 証明書をもっている場合、また別の CA 証明書を取得すること はできません。これは設定の変更ができないようにすることで証明書と登録情報が矛 盾を生じないようにします。
- 新しい CA 証明書を取得するためには、**pki delete-certificate** コマンドを用い、存在する CA 証明書とローカル証明書を最初に削除します。
- PKI の取得と証明書の設定は、コンフィグファイルに保存されません。
- 証明書を有効とさせるため、デバイスのシステム時間が証明書の妥当な期間内にある ことを確認してください。

## <span id="page-35-1"></span>**2.7 PKI**証明書の確認の設定

証明書は使用する前に確認する必要があります。証明書が CA によって署名されており、 証明書の期限が切れていないことや無効でないことを確認します。

証明書の確認を行う前に、CA 証明書を取得する必要があります。

CRL のチェックは、証明書の確認で使うか指定することができます。もし CRL チェック を有効にした場合、CRL は証明書の確認に使われます。

#### **I. CRL** チェック機能有効時の **PKI** 証明書の確認の設定

CRL チェック有効時の PKI 証明書の確認の設定手順を以下に示します。

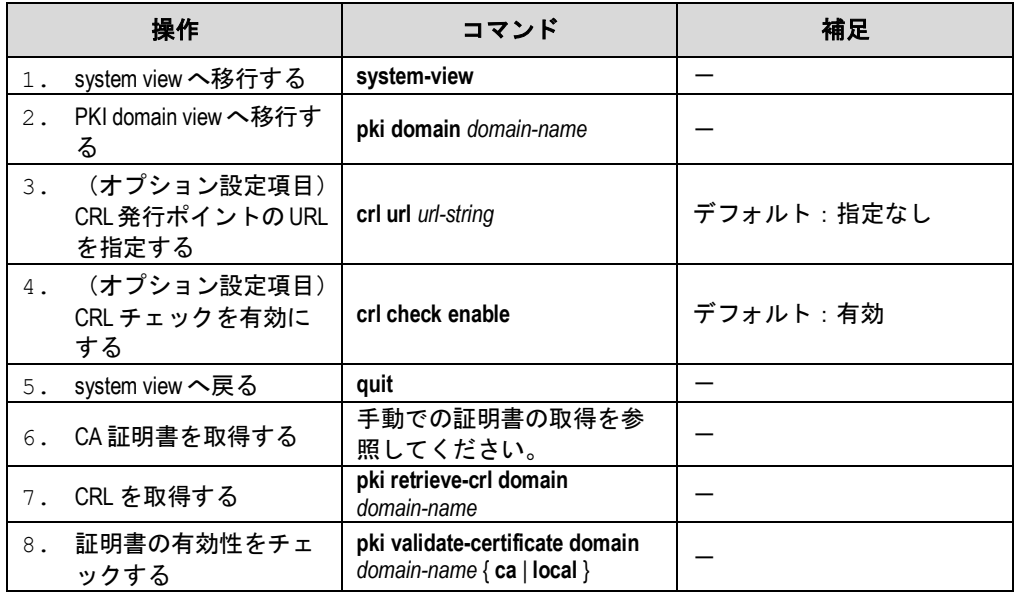

表 2-6 CRL チェック機能有効時の PKI 証明書の確認の設定

#### **II. CRL** チェック機能無効時の **PKI** 証明書の確認の設定

CRL チェック無効時の PKI 証明書の確認の設定の手順を以下に示します。

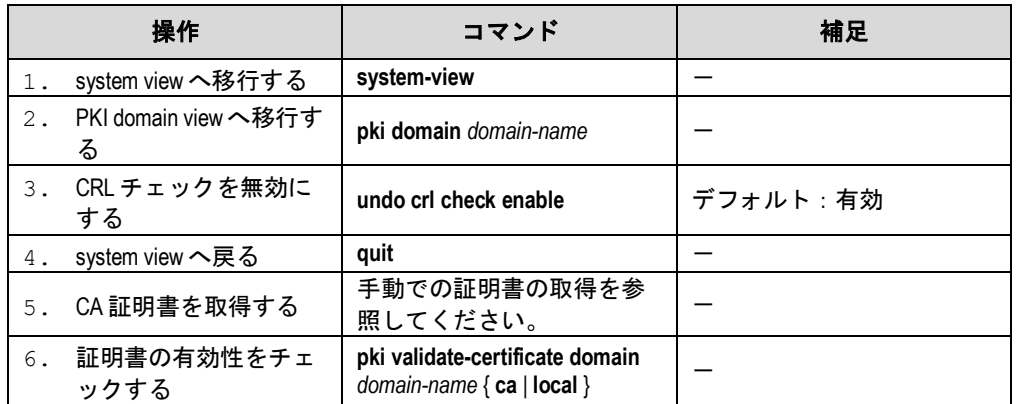

表 2-7 CRL チェック機能無効時の PKI 証明書の確認の設定

#### メモ:

- CRL アップデート期間は、エンティティが CRL サーバから CRL をダウンロードする間 隔を参考にしています。CRL アップデート期間は、CRLで指定された期間よりも優先し て設定されます。
- PKI 取得 CRL ドメインの設定は、設定ファイルに保存されません。
- CRL 発行ポイントの URLはドメイン名解決をサポートしていません。

## <span id="page-37-0"></span>**2.8** ローカル**RSA**鍵ペアの廃棄

証明書はライフタイムをもっています。ライフタイムは CA によって決められます。秘密 鍵が漏洩したり、証明書が期限切れとなったりする場合、古い RSA 鍵ペアの破棄を行い ます。そして新しい証明書を要求するリクエストのペアを作成します。

ローカル RSA ペアを廃棄する手順を以下に示します。

表 2-8 ローカル RSA 鍵ペアの廃棄

| 操作 |                       | コマンド                         | 補足 |
|----|-----------------------|------------------------------|----|
|    | system viewへの移行する     | system-view                  |    |
|    | ローカル RSA 鍵ペアを<br>廃棄する | public-key local destroy rsa |    |

#### メモ:

古い RSA 鍵ペアを完全に削除するためには装置の再起動が必要です。新しい RSA 鍵ペア を作成する場合は再起動の必要はありません。

## <span id="page-37-1"></span>**2.9** 証明書の削除

手動でリクエストされた証明書が期限切れとなったり、新しい証明をリクエストしたりす る場合、現在のローカル証明書あるいは CA 証明書を削除します。

証明書を削除する手順を以下に示します。

表 2-9 証明書の削除

| 操作 |                   | コマンド                                                           | 補足 |
|----|-------------------|----------------------------------------------------------------|----|
|    | system view へ移行する | system-view                                                    |    |
|    | 証明書を削除する          | pki delete-certificatedomain<br>domain-name $\{ ca   local \}$ |    |

#### メモ:

証明書を完全に削除するためには装置の再起動が必要です。新しい証明書を取得する場合 は再起動の必要はありません。

## <span id="page-38-0"></span>**2.10 PKI**の表示

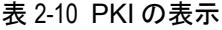

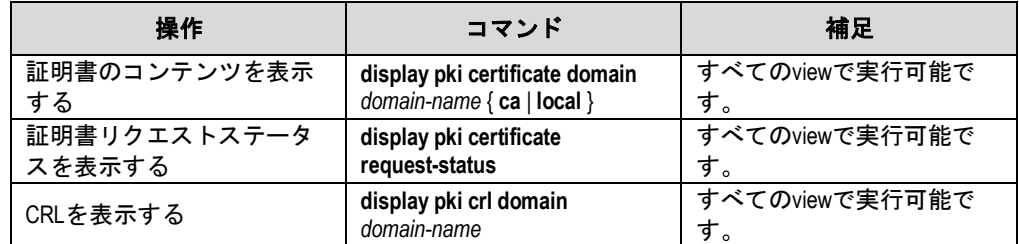

## <span id="page-38-1"></span>**2.11 PKI** 設定例

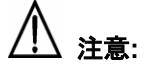

SCEP アドオンは CA として Windows サーバを使用するときに必要となります。この場合、 PKI ドメインの設定を行うとき、エンティティが RA から証明書をリクエストするために、 ra コマンドで証明書リクエストを使用する必要があります。

### <span id="page-38-2"></span>**2.11.1 Windows2003** サーバで動作している **CA** から証明書の要求

#### メモ:

本章の設定例では、CA サーバは Windows2003 サーバで動作します。

#### **I.** ネットワーク要件

CA サーバからローカル証明書をリクエストするスイッチの PKI エンティティを設定しま す。

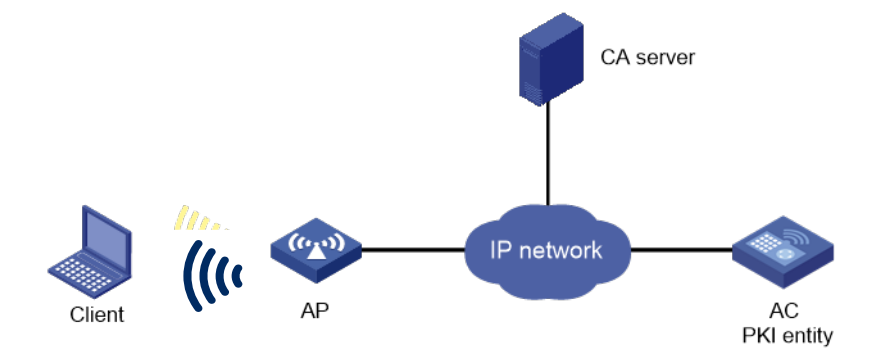

図 2-2 Windows 2003 サーバで動作している CA から証明書のリクエスト

#### **II.** 設定手順

- 1) CA サーバの設定
- 証明書サービスセットのインストール

スタートメニューから、コントロールパネルのプログラムの追加と削除を選択します。 Add/Remove Windows コンポーネントの証明書サービスを選択します。Next ボタンをク リックし、インストールを開始します。

SCEP アドオンのインストール

Windows2003 サーバで動作する CA サーバはデフォルトで SCEP をサポートしていませ ん。スイッチが証明書を登録、取得できるようにするため、SCEP アドオンをインストー ルする必要があります。SCEP アドオンのインストールが完了した後、URL が表示されま す。その URL は、証明書の登録を行うため、サーバの URL としてスイッチに設定する必 要があります。

証明書サービスアトリビュートの取得

スタートメニューから、コントロールパネル>管理ツール>証明書機関を選択します。 CA サーバと SCEP アドオンが正しくインストールされた場合、CA によって RA に 2 つ の証明書が発行されます。ナビゲーションツリーの CA サーバを右クリックし、プロパテ ィ>ポリシーモジュールを選択します。もし適用できるならば、プロパティをクリックし、 証明書テンプレートにある設定の Follow を選択します。適用できなければ、自動的に証 明書が発行されます。

インタネット情報サービス(IIS)アトリビュートの取得

スタートメニューからコントロールパネル>管理ツール>インタネット情報サービス (IIS)マネージャを選択し、ナビゲーションツリーから Web サイトを選択します。デフォ ルト Web サイトを右クリックし、プロパティ>ホームディレクトリを選択します。ロー カルパステキストボックスにある証明書サービスのパスを指定します。加えて、現存する サービスと衝突しないように、デフォルト Web サイトの TCP ポート番号として有効なポ ート番号を指定します。

設定を行った後、スイッチが正常に証明書をリクエストできるようにするため、スイッチ のシステムクロックが CA サーバのシステムクロックと同期しているか確認します。

- 2) スイッチの設定
- エンティティ DN の設定

# エンティティ名を aaa、共通名を AC と設定します。

<AC> system-view

[AC] pki entity aaa

[AC-pki-entity-aaa] common-name switch

[AC-pki-entity-aaa] quit

PKI ドメインの設定

#PKI ドメイン torsa を作成し、PKI ドメインに移行します。

[AC] pki domain torsa

# trusted CA 名 myca を設定します。

[AC-pki-domain-torsa] ca identifier myca

# 証明書サーバの URL を http://host:port/ certsrv/mscep/mscep.dll の形式で設定します。 host:port は CA サーバの IP アドレスとポート番号を示します。

[AC-pki-domain-torsa] certificate request url http://4.4.4.1:8080/certsrv/mscep/mscep.dll

# RA に証明書機関を設定します。

[AC-pki-domain-torsa] certificate request from ra

# 証明書リクエスト用のエンティティ aaa を指定します。

[AC-pki-domain-torsa] certificate request entity aaa

RSA を使用してローカル鍵ペアを作成します。

#### [AC] public-key local create rsa

```
The range of public key size is (512 \sim 2048).
NOTES: If the key modulus is greater than 512,
It will take a few minutes.
Press CTRL+C to abort.
Input the bits in the modulus [default = 1024]:
Generating Keys...
++++++++++++++++++++++++++++++++++++++++++++++++++++++++++
++++++++++++++++++++++++++++++++++++++
+++++++++++++++++++++++++++++++++++++++++++++++
+++++++++++++++++++++++
```
証明書の適用

#CA 証明書の取得を行い、それをローカルに保存します。

#### [AC] pki retrieve-certificate domain torsa ca

```
Retrieving CA/RA certificates. Please wait a while......
The trusted CA's finger print is:
    MD5 fingerprint:766C D2C8 9E46 845B 4DCE 439C 1C1F 83AB
     SHA1 fingerprint:97E5 DDED AB39 3141 75FB DB5C E7F8 D7D7 7C9B 97B4
Is the finger print correct?(Y/N):y
```
Saving CA/RA certificates chain, please wait a moment...... CA certificates retrieval success.

#### # 手動ローカル証明書をリクエストします。

#### [AC] pki request-certificate domain torsa challenge-word

Certificate is being requested, please wait......

#### [AC]

```
Enrolling the local certificate,please wait a while......
Certificate request Successfully!
Saving the local certificate to device......
Done!
```
#### 3) 設定の確認

#以下のコマンドを用いて、取得されたローカル証明書の情報を表示します。

#### [AC] display pki certificate domain torsa local

Certificate: Data: Version: 3 (0x2) Serial Number: 48FA0FD9 00000000 000C Signature Algorithm: sha1WithRSAEncryption Issuer: CN=myca Validity Not Before: Nov 21 12:32:16 2007 GMT Not After : Nov 21 12:42:16 2008 GMT Subject:  $CN = AC$  Subject Public Key Info: Public Key Algorithm: rsaEncryption RSA Public Key: (1024 bit) Modulus (1024 bit): 00A6637A 8CDEA1AC B2E04A59 F7F6A9FE 5AEE52AE 14A392E4 E0E5D458 0D341113 0BF91E57 FA8C67AC 6CE8FEBB 5570178B 10242FDD D3947F5E 2DA70BD9 1FAF07E5 1D167CE1 FC20394F 476F5C08 C5067DF9 CB4D05E6 55DC11B6 9F4C014D EA600306 81D403CF 2D93BC5A 8AF3224D 1125E439 78ECEFE1 7FA9AE7B 877B50B8 3280509F 6B Exponent: 65537 (0x10001) X509v3 extensions: X509v3 Subject Key Identifier: B68E4107 91D7C44C 7ABCE3BA 9BF385F8 A448F4E1 X509v3 Authority Key Identifier: keyid:9D823258 EADFEFA2 4A663E75 F416B6F6 D41EE4FE X509v3 CRL Distribution Points: URI:http://l00192b/CertEnroll/CA%20server.crl URI:file://\\l00192b\CertEnroll\CA server.crl Authority Information Access: CA Issuers - URI:http://l00192b/CertEnroll/l00192b\_CA%20server.crt CA Issuers - URI:file://\\l00192b\CertEnroll\l00192b CA server.crt 1.3.6.1.4.1.311.20.2: .0.I.P.S.E.C.I.n.t.e.r.m.e.d.i.a.t.e.O.f.f.l.i.n.e Signature Algorithm: sha1WithRSAEncryption 81029589 7BFA1CBD 20023136 B068840B (省略)

他の display コマンド-**display pki certificate domain ca** コマンドを使用できます。CA 証明書の詳細な情報を表示します。

## <span id="page-42-0"></span>**2.12 PKI**のトラブルシューティング

### <span id="page-42-1"></span>**2.12.1 CA** 証明書の取得に失敗

#### **I.** 現象

CA 証明書の取得に失敗しました。

#### **II.** 解析

以下の原因が考えられます。

- ネットワーク接続が正しくありません。たとえばネットワークケーブルの損傷あるい は切断。
- trusted CA が指定されていません。
- 証明書リクエスト用の証明書サーバの URL が不正あるいは設定されていません。
- 証明書リクエスト用の機関が設定されていません。
- デバイスのシステムクロックが CA のシステムクロックと同期していません。

#### **III.** 解決方法

- ネットワーク接続が物理的に正しいか確認します。
- 必要とされるコマンドが正しく設定されたか確認します。
- ping コマンドを用いて、RA サーバに通信可能か確認します。
- 証明書リクエスト用の機関を指定します。
- デバイスのシステムクロックを CA のシステムクロックと同期させます。

### <span id="page-42-2"></span>**2.12.2** ローカル証明書のリクエストに失敗

#### **I.** 現象

ローカル証明書のリクエストに失敗しました。

#### **II.** 解析

以下の原因が考えられます。

- ネットワーク接続が正しくありません。たとえばネットワークケーブルの損傷あるい は切断。
- CA 証明書が取得されていません。
- 現在の鍵ペアが証明書と関連付けられていません。
- trusted CA が指定されていません。
- 証明書リクエスト用の証明書サーバの URL が不正あるいは設定されていません。
- 証明書リクエスト用の機関が設定されていません。
- エンティティ DN の必要なパラメータが設定されていません。

#### **III.** 解決方法

- ネットワーク接続が物理的に正しいか確認します。
- CA 証明書を取得します。
- 鍵ペアを再度作成します。
- trusted CA を指定します。
- ping コマンドを用いて、RA サーバに通信可能か確認します。
- 証明書リクエスト用の機関を指定します。
- エンティティ DN の必要なパラメータを設定します。

#### <span id="page-43-0"></span>**2.12.3 CRL** の取得に失敗

#### **I.** 現象

CRL の取得に失敗しました。

#### **II.** 解析

以下の原因が考えられます。

- ネットワーク接続が正しくありません。たとえばネットワークケーブルの損傷あるい は切断。
- CRL の取得をする前に、CA 証明書が取得されていません。
- LDAP サーバの IP アドレスが設定されていません。
- CRL 配布 URL が設定されていません。
- LDAP サーババージョンが間違っています。

#### **III.** 解決方法

- ネットワーク接続が物理的に正しいか確認します。
- CA 証明書を取得します。
- LDAP サーバの IP アドレスを指定します。
- CRL 配布 URL を指定します。
- LDAP バージョンの再設定を行います。

# 目次

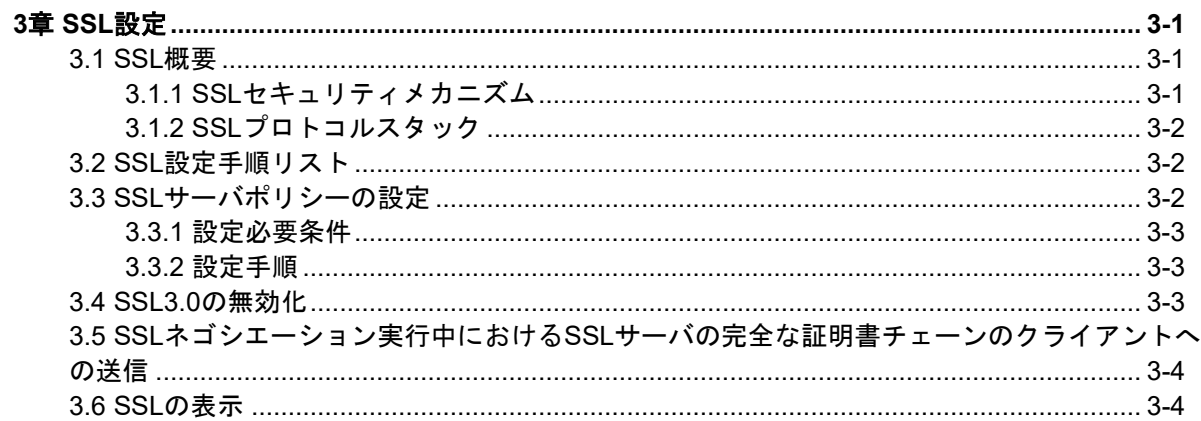

## <span id="page-45-0"></span>**3**章 **SSL** 設定

### <span id="page-45-1"></span>**3.1 SSL**概要

Secure Sockets Layer (SSL) は、HTTP のような TCP ベースのアプリケーションレイヤ プロトコルのセキュアなコネクションサービスを提供するセキュリティプロトコルです。

SSL は、e ビジネスやインタネットでセキュアなデータ通信を保証する必要があるオンラ イン銀行などに広く使われます。

### <span id="page-45-2"></span>**3.1.1 SSL** セキュリティメカニズム

SSL によって提供されるセキュアな通信は以下の特徴があります。

- 機密性-SSL はデータを暗号化する対称暗号アルゴリズムを使用しています。そし て対称暗号アルゴリズムによって作成された鍵を暗号化するために、Rivest, Shamir, and Adelman (RSA)の非対称の鍵アルゴリズムを使用します。
- 認証-SSL は証明書を基にした、デジタル署名に使われるサーバとクライアントの 同一性を示す認証をサポートしています。SSL サーバとクライアントは、公開鍵基 盤を用いて、認証局(CA)から証明書を取得します。
- 信頼性-SSL は、メッセージの完全性をチェックするため、鍵を基にしたメッセー ジ認証コード(MAC)を使用します。MAC アルゴリズムは、可変長のメッセージを固 定長に変更します。図 [3-1](#page-45-3)にメッセージの完全性をチェックする MAC アルゴリズム を使用する SSL について示します。送信元は、鍵のために、メッセージの MAC の値 を計算する MAC アルゴリズムを使用します。次に送信元は、MAC の値をメッセー ジに添付し、結果を宛先に送信します。宛先は同じ鍵を用い、受信したメッセージの MAC の値を計算する MAC アルゴリズムを使用し、受信された MAC の値とローカル に計算された値と比較します。それぞれの MAC の値が同じならば、宛先はメッセー ジが損なわれていないと判断します。MAC の値が異なる場合、転送中にメッセージ が変更されたと認識し、メッセージを廃棄します。

<span id="page-45-3"></span>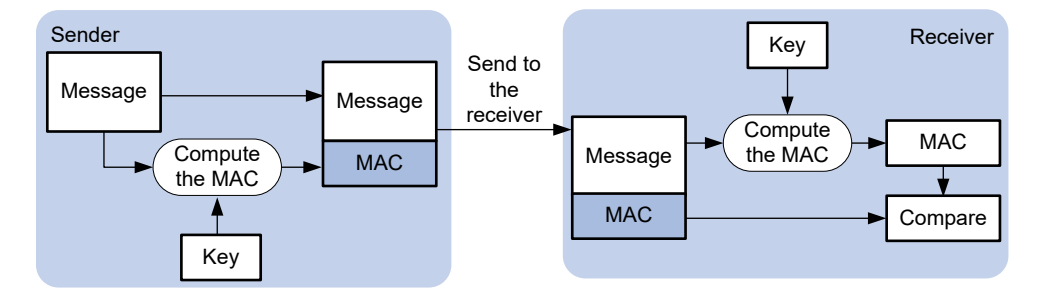

図 3-1 MAC アルゴリズムによるメッセージの完全性の検証

### <span id="page-46-0"></span>**3.1.2 SSL** プロトコルスタック

図 [3-2](#page-46-3)に示すように、SSL は 2 つのレイヤのプロトコルから構成されます。低いレイヤの SSL レコードプロトコルと、上位の SSL ハンドシェイクプロトコル、SSL change cipher spec プロトコル、SSL alert プロトコルがあります。

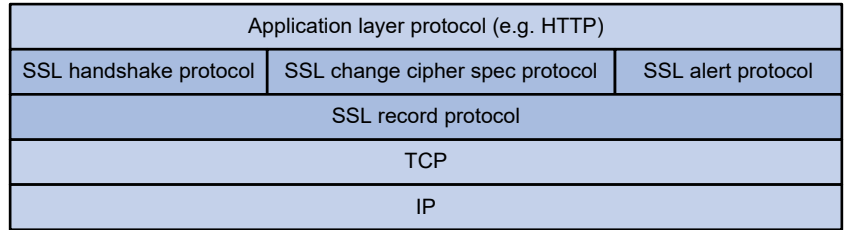

図 3-2 SSL プロトコルスタック

- <span id="page-46-3"></span> **SSL** レコードプロトコル-転送されたデータをフラグメントし、データに MAC を追 加し、計算します。対向先に転送する前にデータを暗号化します。
- **SSL** ハンドシェイクプロトコル-SSL プロトコルスタックの重要な部分です。信頼 できるセキュアな通信に使われる暗号方式を決めます(非対称暗号アルゴリズム、鍵 交換アルゴリズム、MAC アルゴリズムを含みます)。また、サーバとクライアント 間の鍵交換をセキュアに行い、サーバとクライアントが、なりすましなどが行われて いないことを示す同一性の認証を提供します。SSL ハンドシェイクプロトコルを通 して、セッションがサーバとクライアント間で取得されます。セッションは、セッシ ョン ID、ピア証明書、暗号文、master secret を含んだパラメータから構成されます。
- **SSL** 変更暗号文スペックプロトコル**(SSL change cipher spec protocol)**-連続パケ ットを保護し、新規にネゴシエートされた暗号方式と鍵を基にして転送するためにク ライアントとサーバ間でやりとりされるプロトコルです。
- **SSL** 警告プロトコル**(SSL alert protocol)**-SSL クライアントとサーバにお互いに警 告メッセージを送信するプロトコルです。警告メッセージは、警告シビアリティレベ ルと説明文を含みます。

## <span id="page-46-1"></span>**3.2 SSL**設定手順リスト

以下に SSL 設定手順を示します。

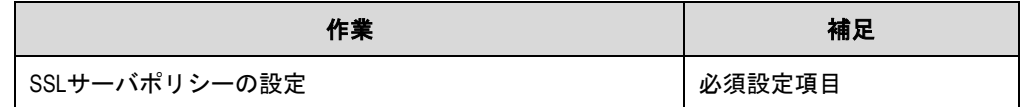

## <span id="page-46-2"></span>**3.3 SSL**サーバポリシーの設定

SSL サーバポリシーは、サーバが立ち上がったときに使われる SSL パラメータです。SSL サーバポリシーは HTTP プロトコルのようなアプリケーションレイヤのプロトコルに関 連している場合のみ効果があります。

### <span id="page-47-0"></span>**3.3.1** 設定必要条件

SSL サーバポリシーの PKI ドメインを設定します。PKI ドメインは、サーバ側の証明書を 取得するのに使われます。

### <span id="page-47-1"></span>**3.3.2** 設定手順

以下に SSL サーバポリシーを設定する手順を示します。

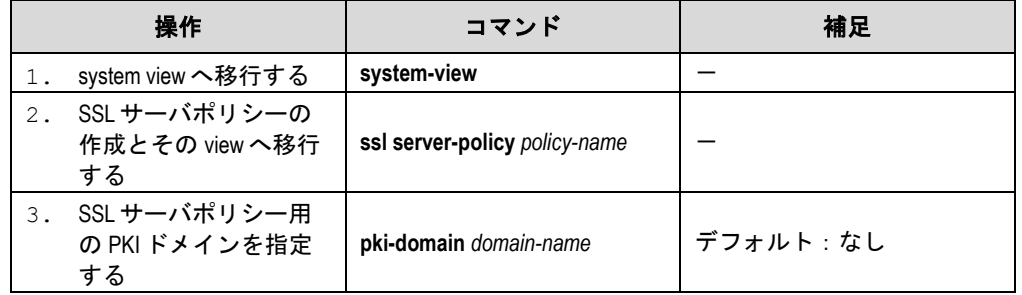

#### メモ:

- クライアント認証を有効にした場合、クライアント用にローカル証明書を要求する必 要があります。
- SSL は主に SSL2.0、3.0、TLS1.0、1.1、1.2 のバージョンを使用します。TLS1.0、1.1、1.2 は SSL3.1 に対応します。装置が SSL サーバとして動作するとき、SSL3.0 や TLS1.0、1.1、 1.2 で動作するクライアントと通信することができます。そしてクライアントからの Hello パケットを識別することで、クライアントが SSL2.0 で動作することを確認するこ とができます。もしクライアントが、SSL2.0 に加えて SSL3.0 あるいは TLS1.0、1.1、1.2 をサポートする場合、サーバは、クライアントに SSL3.0 あるいは TLS1.0、1.1、1.2 を使 用して通信するということを通知します。サポートされるバージョン情報は、クライ アントがサーバに送信するパケットに含まれます。

### <span id="page-47-2"></span>**3.4 SSL3.0**の無効化

システムセキュリティを拡張するため、装置で SSL3.0 を無効にします。

- SSL3.0 を無効にしたのち、SSL サーバは TLS1.0、1.1、1.2 のみサポートします。
- SSL3.0 が無効あるいは有効にかかわらず、クライアントポリシーで SSL3.0 を指定 している場合、SSL クライアントは常に SSL3.0 を使用します。

SSL 接続を正常に確立するため、対向装置が SSL3.0 のみをサポートしている場合、装置 で SSL3.0 を無効にしないでください。セキュリティのために、TLS1.0、1.1、1.2 をサポ ートさせるため対向装置のアップグレードを行うことを推奨します。

以下に装置で SSL3.0 を無効にする手順を示します。

| 操作       |                   | コマンド        | 補足 |
|----------|-------------------|-------------|----|
| <b>+</b> | system view へ移行する | system-view | –  |

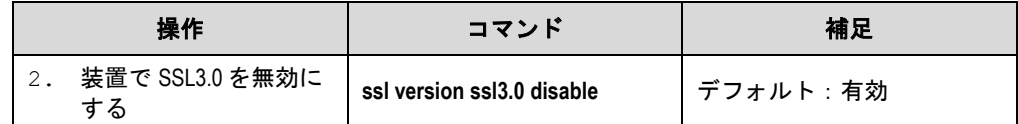

## <span id="page-48-0"></span>**3.5 SSL**ネゴシエーション実行中における**SSL**サーバの完全な証明 書チェーンのクライアントへの送信

クライアントがサーバ証明書を確認するための完全な証明書チェーンを持っていない場 合、SSL セッションが正常に確立されるようにするためにこの機能を設定します。

以下に SSL ネゴシエーションの実行中に SSL サーバが完全な証明書チェーンをクライア ントに送信することを有効にする手順を示します。

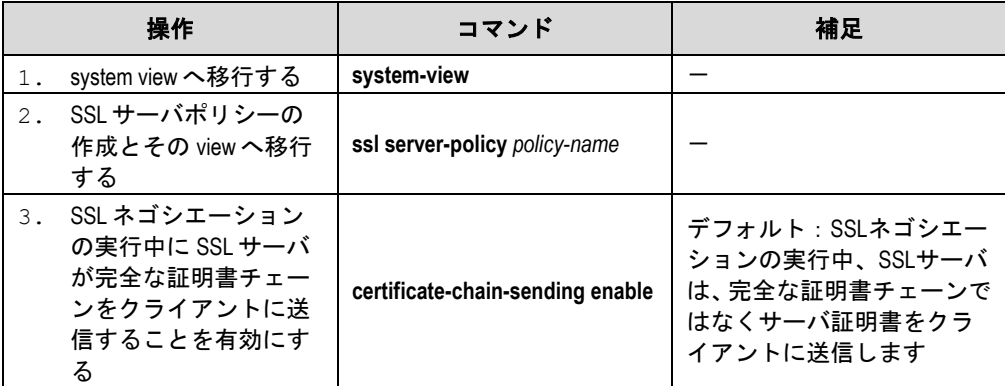

## <span id="page-48-1"></span>**3.6 SSL**の表示

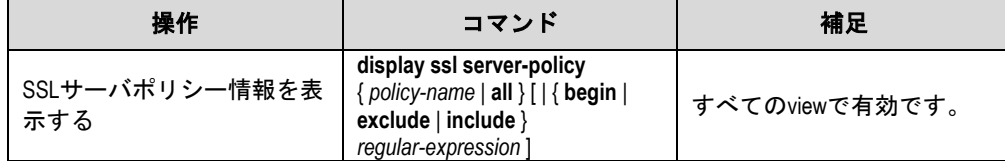